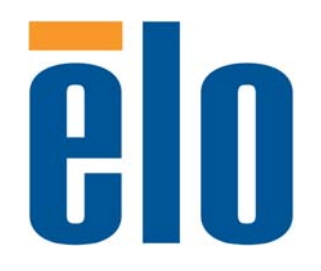

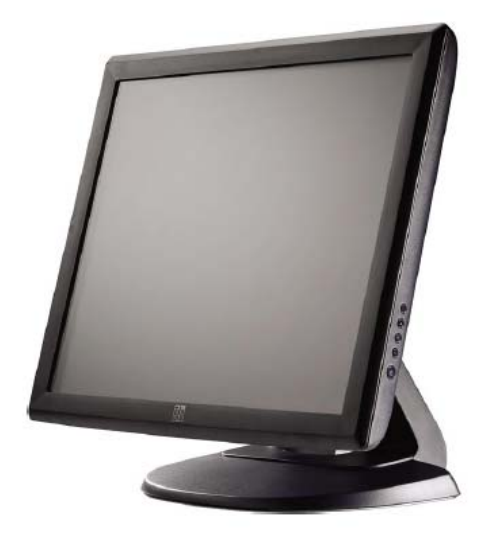

## **Touchmonitor OSD Guide**

 **With Multi-Language Support** 

 **1928L 19" LCD Desktop Touchmonitor** 

# Elo Touch Solutions 1928L 19-inch LCD Touchmonitor OSD Guide with Multi-Language Support

**Revision B** 

**P/N E229394**

## **Languages**

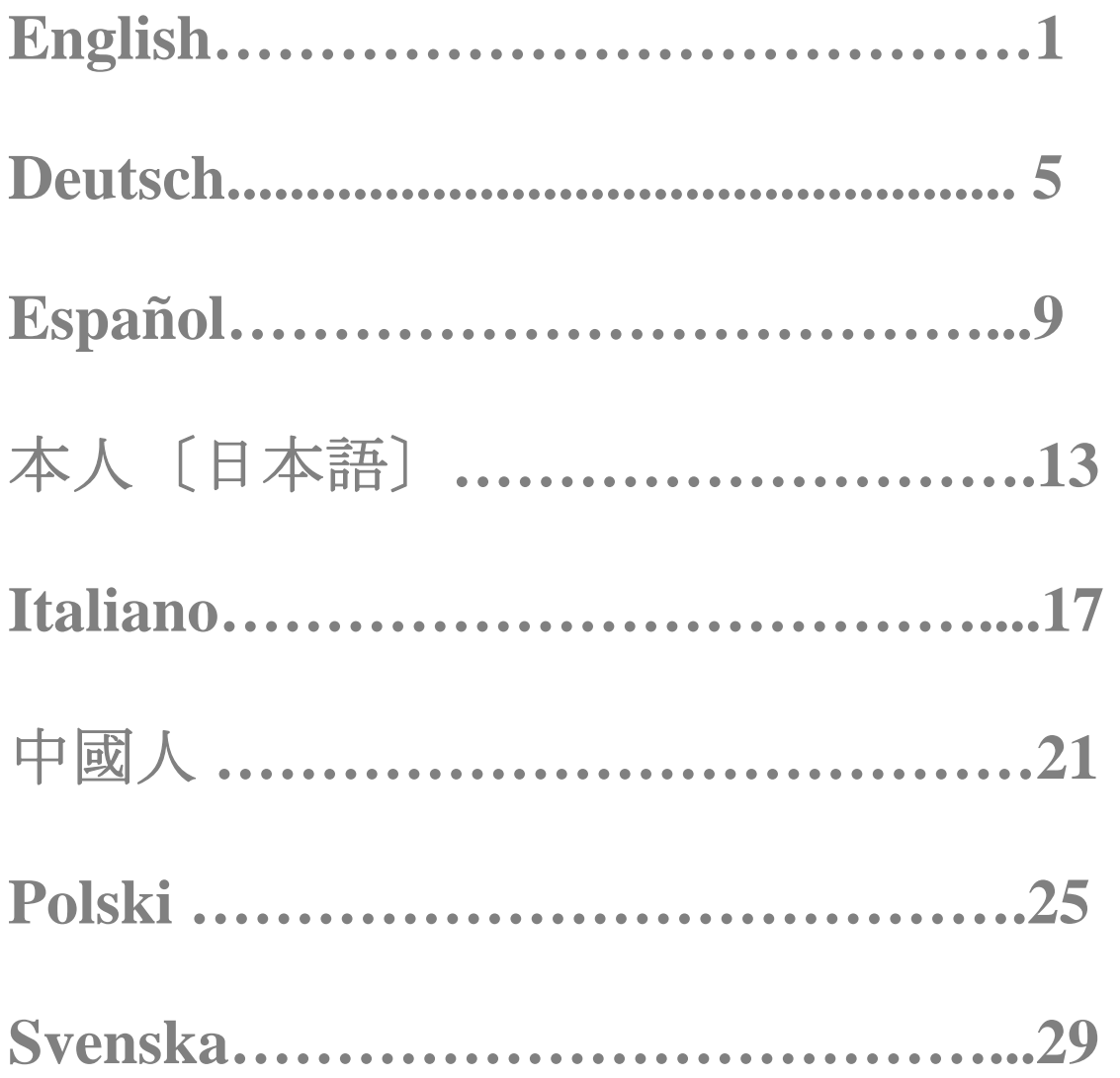

## **Table of Contents**

## **Operation**

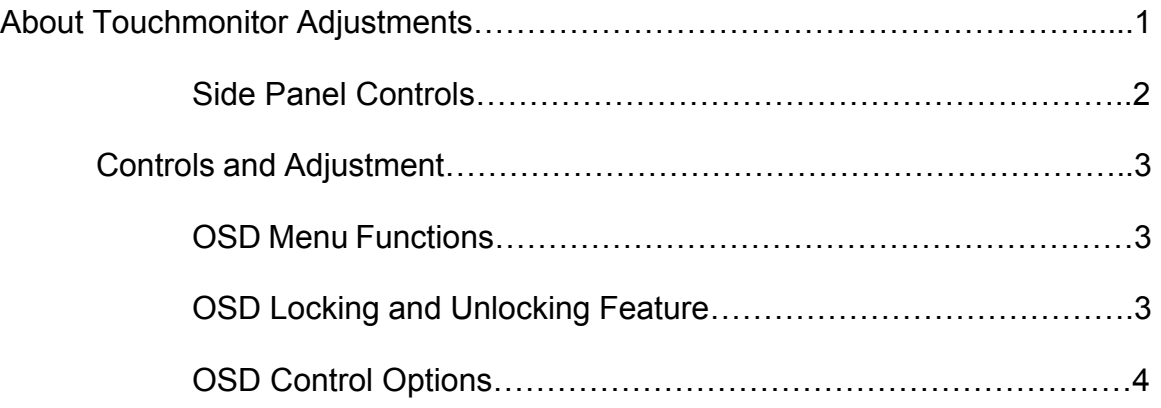

### **OPERATION**

### **About Touchmonitor Adjustments**

Your touchmonitor will unlikely require adjustment. Variations in video output and application may require adjustments to your touchmonitor to optimize the quality of the display. For best performance, your touchmonitor should be operating in native resolution that is 1280 X 1024 at 60–75 Hz. Use the display control panel in Windows to choose 1280 X 1024 resolution. Operating in other resolutions degrades video performance.

All adjustments you make to the controls are automatically memorized. This feature saves you from having to reset your choices every time you unplug or power your touchmonitor off and on. If there is a power failure, your touchmonitor settings will not default to the factory specifications. To restore factory set up, choose it from the OSD, Recall Defaults.

### **Side Panel Controls**

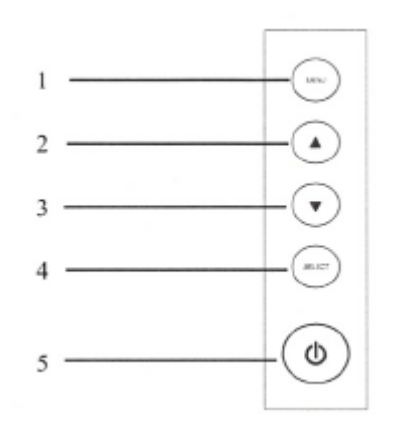

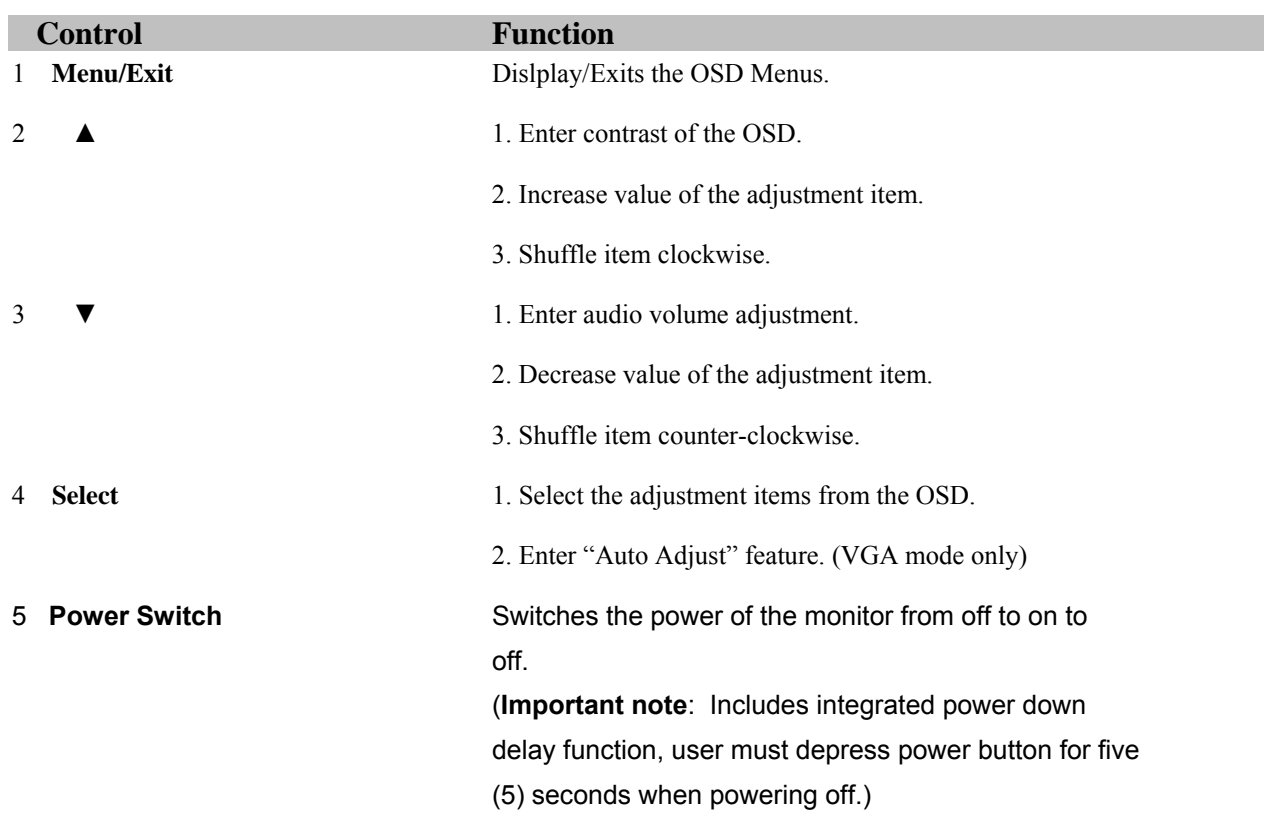

#### **OSD Menu Functions**

To display and Select the OSD Functions:

- 1 Press the Menu key to activate the OSD menu.
- 2 Use ▲or▼ to move clockwise or counterclockwise through the menu. Press the select key on the monitor. The parameter will be highlighted when selected.
- 3 To quit the OSD screen at any time during the operation, press the Menu key. If no keys are pressed for a short time period, the OSD automatically disappears.
- **NOTE:** The OSD screen will disappear if no input activities are detected from 45 seconds to 255 seconds, depending on the OSD time setting on the OSD of the monitor. The monitor default is 45 seconds.

#### **OSD Locking and Unlocking Feature**

- To Lock OSD, hold Menu and **A** button for 2 seconds. A window pops up showing "OSD Unlock" as you hold every 2 seconds the window toggeles from "OSD is Unlock" to "OSD Lock."
- To Lock Power, hold Menu and ▼ for 2 seconds. A window pops up showing "Power Unlock" as you hold every 2 seconds the window toggles from "Power Unlock" to "Power Lock."
- While the OSD and/or Power is locked, when the OSD keys are pushed, no window shall appear.

#### **OSD Control Options**

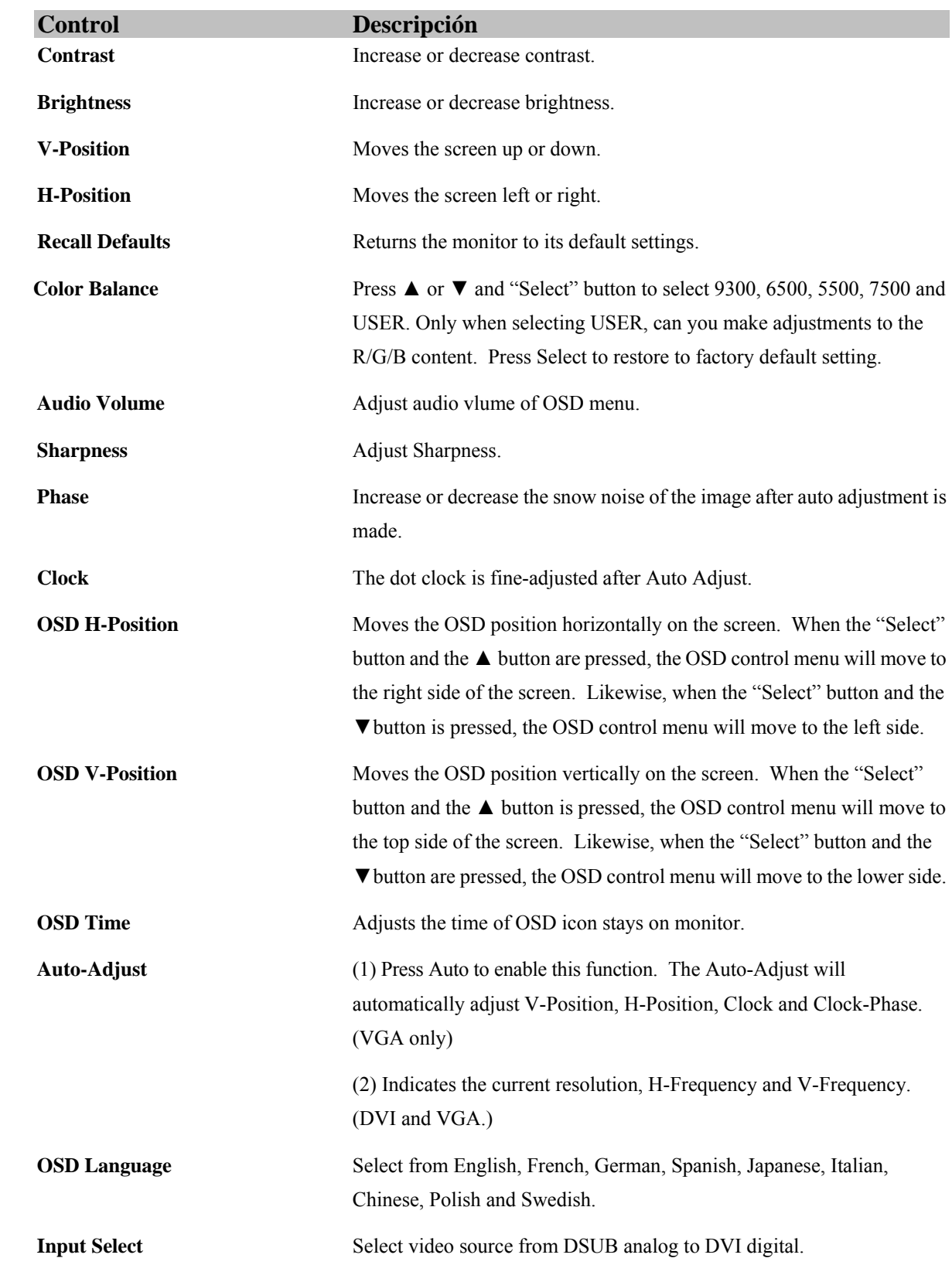

## **Índice de contenido**

## **FUNCIONAMIENTO**

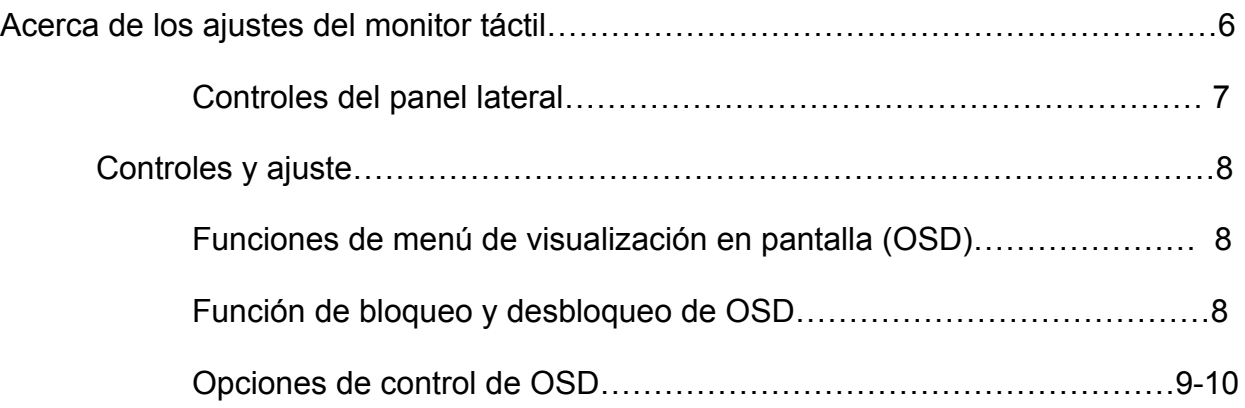

## **FUNCIONAMIENTO**

## **ACERCA DE LOS AJUSTES DEL MONITOR TÁCTIL**

Su monitor táctil probablemente no requiera ajustes. Las variaciones en las salidas de vídeo y las aplicaciones podrían requerir ajustes en su monitor táctil para optimizar la calidad de visualización. Para un rendimiento óptimo, el monitor táctil debe funcionar a resolución nativa, es decir, 1280 X 1024 píxeles a 60-75 Hz. Use el panel de control de pantalla de Windows para seleccionar una resolución de 1280 X 1024 píxeles. El funcionamiento a otras resoluciones degrada el rendimiento del vídeo.

Todos los ajustes que realice en los controles se memorizarán automáticamente. Esta función le ahorra el tener que reconfigurar sus elecciones cada vez que desenchufe o que apague o encienda el monitor táctil. Si se produce un corte de corriente, la configuración del monitor táctil no volverá por defecto a las especificaciones de fábrica. Para restaurar la configuración de fábrica, selecciónela en la visualización en pantalla (OSD).

## **Controles del panel lateral**

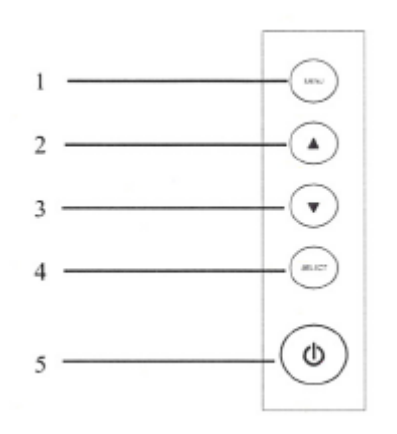

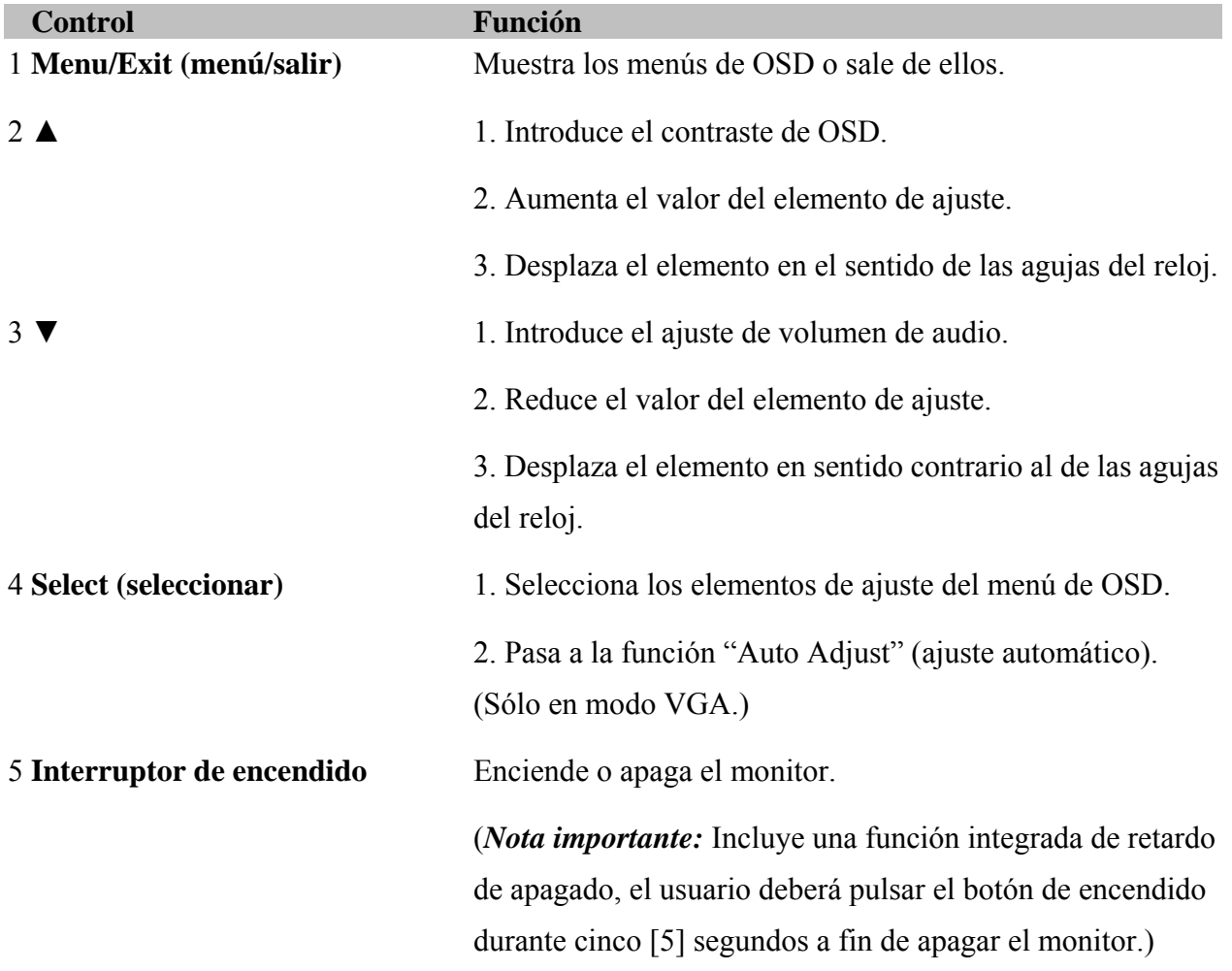

#### **Funciones de menú de visualización en pantalla (OSD)**

Para mostrar y seleccionar las funciones de OSD:

- 1. Presione la tecla Menu (menú) para activar el menú de OSD.
- 2. Use  $\triangle$  o  $\nabla$  para desplazarse por el menú en el sentido de las agujas del reloj o en sentido contrario. Presione la tecla Select (seleccionar) en el monitor. Se resaltará el parámetro al seleccionarlo.
- 3. Para salir de la pantalla de OSD en cualquier momento durante la operación, presione la tecla Menu (menú). Si no se presiona ninguna tecla durante un breve periodo de tiempo, OSD desaparecerá automáticamente.
- **NOTA:** La pantalla de OSD desaparecerá si no se detecta ninguna actividad de entrada pasados entre 45 y 255 segundos, según la configuración temporal de OSD en la OSD del monitor. El valor predeterminado para el monitor es de 45 segundos.

#### **Función de bloqueo y desbloqueo de OSD**

- Para bloquear OSD, apriete los botones Menu (menú) y de flecha hacia arriba durante 2 segundos. Aparecerá una ventana indicando "OSD unlock" (OSD desbloqueada). Si se mantienen presionados los botones, cada 2 segundos la ventana pasará de "OSD unlock" (OSD está desbloqueada) a "OSD Lock" (OSD bloqueada).
- Para bloquear el encendido, apriete los botones Menu (menú) y de flecha hacia abajo durante 2 segundos. Aparecerá una ventana indicando "Power unlock" (encendido desbloqueado). Si se mantienen presionados los botones, cada 2 segundos la ventana pasará de "Power unlock" (encendido desbloqueado) a "Power Lock" (encendido bloqueado).
- Mientras que OSD o el encendido esté bloqueado, no aparecerá ninguna ventana al pulsar las teclas de OSD.

### **Opciones de control de OSD**

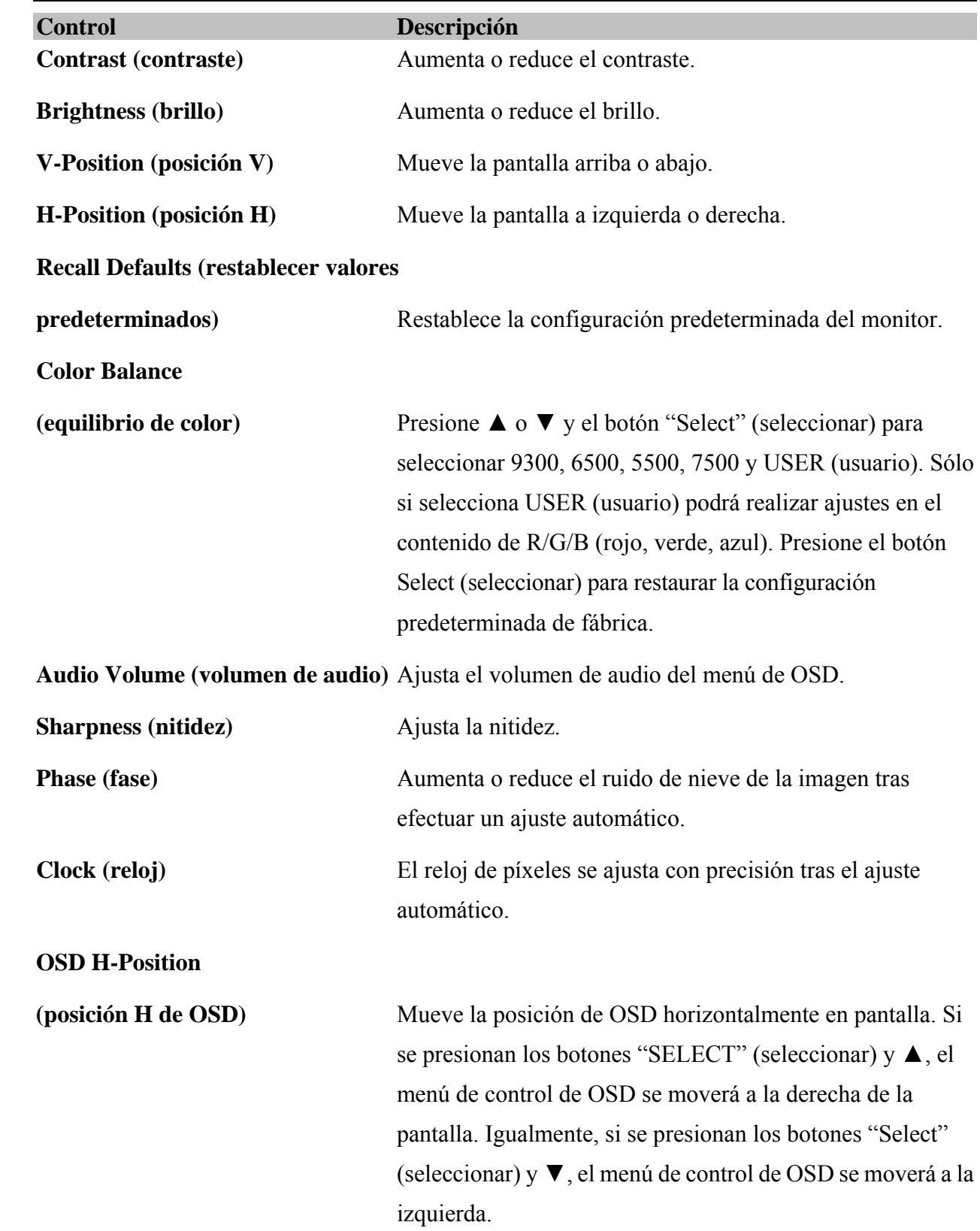

**OSD V-Position** 

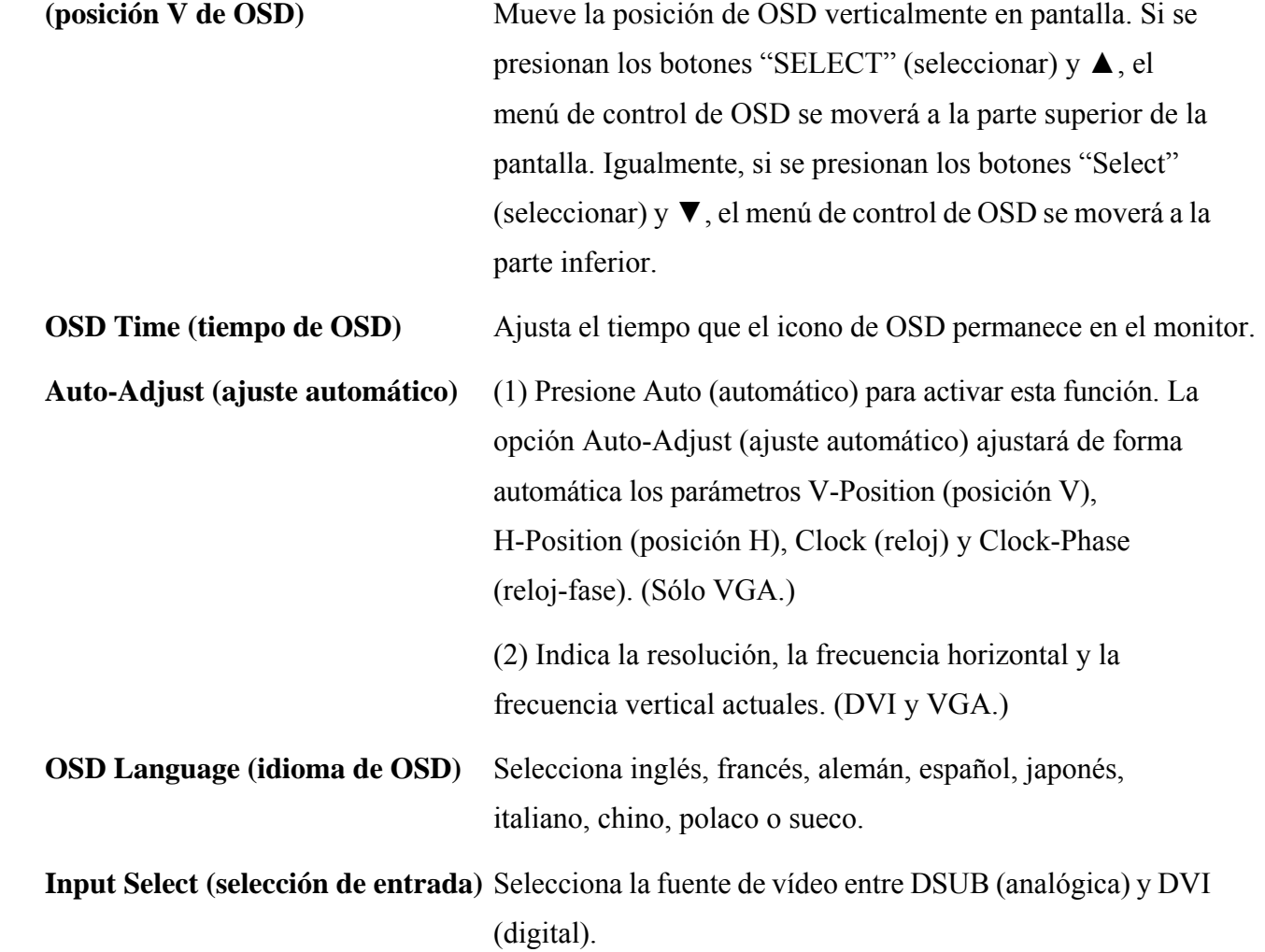

## もくじ

## 操作

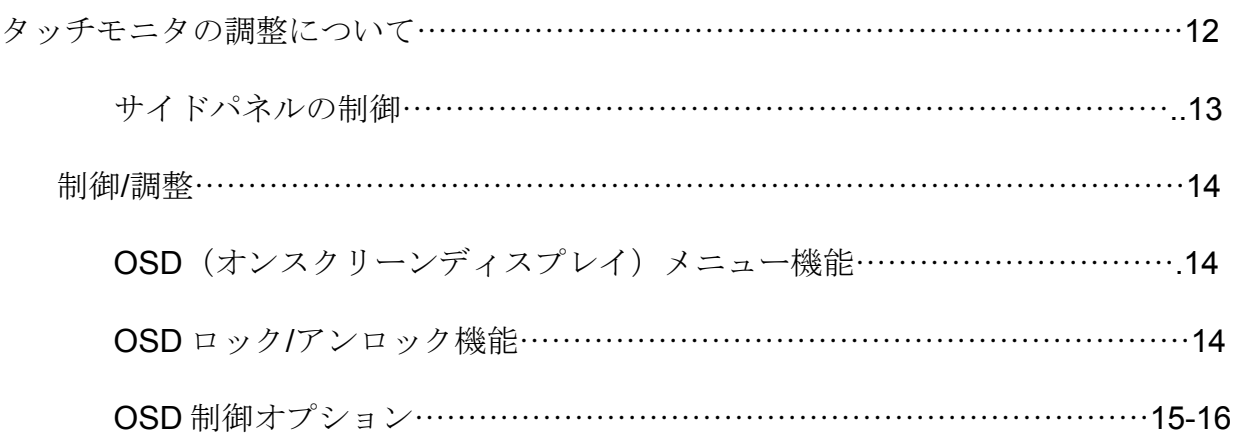

#### タッチモニタの調整について

お持ちのモニターの調整が必要になることはありませんが、タッチモニタのビデオ出力 およびアプリケーションの変化を調整して、表示品質を最適化する必要がある場合もあ ります。

タッチモニタの最高の性能をお楽しみいただくためには、60~75Hz で 1280x1024 の ネイティブ解像度をご利用ください。ウィンドウの表示制御パネルを使って 1280 x 1024 解像度を選択してください。他の解像度でご利用されるとビデオ性能を低下させて しまいます。制御の調整内容は自動的に保存されますので、タッチモニタのプラグを抜 いたり、スイッチを入れたり切ったりするたびにリセットする必要はありません。電源 障害が起きても、タッチモニタの設定はデフォルトの工場出荷時の仕様になることはあ りません。工場の設定を回復するには、OSD から選択してください。

### サイドパネルの制御

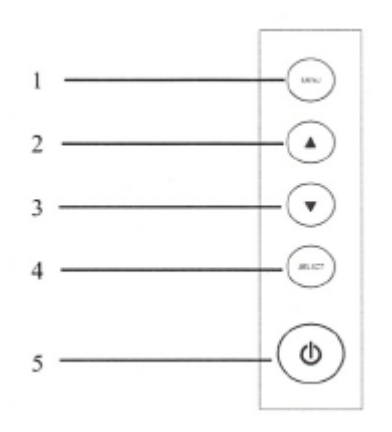

#### 制御 きょうしゃ 機能

- 1. メニュー/終了 OSD メニューの表示/終了。 (Menu/Exit)
- 2. ▲ 1. OSD コントラストの入力に使用します。
	- 2. 調整値を増加します。
	- 3. 右回りに切り替わります。
- 3. ▼ 1. オーディオの音量調整の入力に使用します。
	- 2. 調整値を減少します。
	- 3. 左回りに切り替わります。
- 4. 選択 (Select) 1. OSD メニューから調整事項の選択に使用します。 2.「自動調整」機能を入力します。(VGA モードのみ)
- 5. スイッチモニタの電源スイッチをオンやオフに切り替えます。

重要事項:電源断・遅延機能が統合されており、ユーザ は電源をオフにする場合には電源ボタンを5秒間押し続 ける必要があります。)

#### 制御および調整

#### **OSD** メニュー機能

OSD 機能を表示・選択するには

- 1. メニューキーを押して、OSD メニューを起動します。
- 2. ▲または▼を使って右回りか左回りにメニューを動かします。モニター の選択キーを押します。選択すると、パラメターが強調表示されます。
- 3. 操作中に OSD 画面を閉じるには、メニューキーを押します。短時間の 間にキーを何も押さないと OSD 画面は自動的に消えます。
- 注記: モニタの OSD 時間設定によって45秒から255秒の間に活動が何も入力さ れないと OSD 画面は消えます。モニターのデフォルトは 45 秒間です。

#### **OSD** ロックおよびアンロック機能

- OSD をロックするにはメニューとアップボタンを 2 秒間押し続け ます。2 秒間押すと「OSD アンロック (OSD Unlock) 」のウィンド ウがポップアップし、ウィンドウが「OSD アンロック」から「OSD ロック (OSD Lock) | に変わります。
- 雷源をロックするにはメニューとダウンボタンを2秒間押し続けま す。2 秒間押すと「電源アンロック(Power Unlock)」のウィンド ウがポップアップし、ウィンドウが「電源アンロック」から「電源 ロック (Power Lock)」に変わります。
- OSD および/あるいは雷源がロックされ OSD キーを押すと、ウィン ドウは表示されません。

### **OSD** 制御オプション\_\_\_\_\_\_\_\_\_\_\_\_\_\_\_\_\_\_\_\_\_\_\_\_\_\_\_\_\_\_\_\_\_\_\_\_\_\_\_\_\_\_\_\_\_\_\_\_\_\_\_\_\_

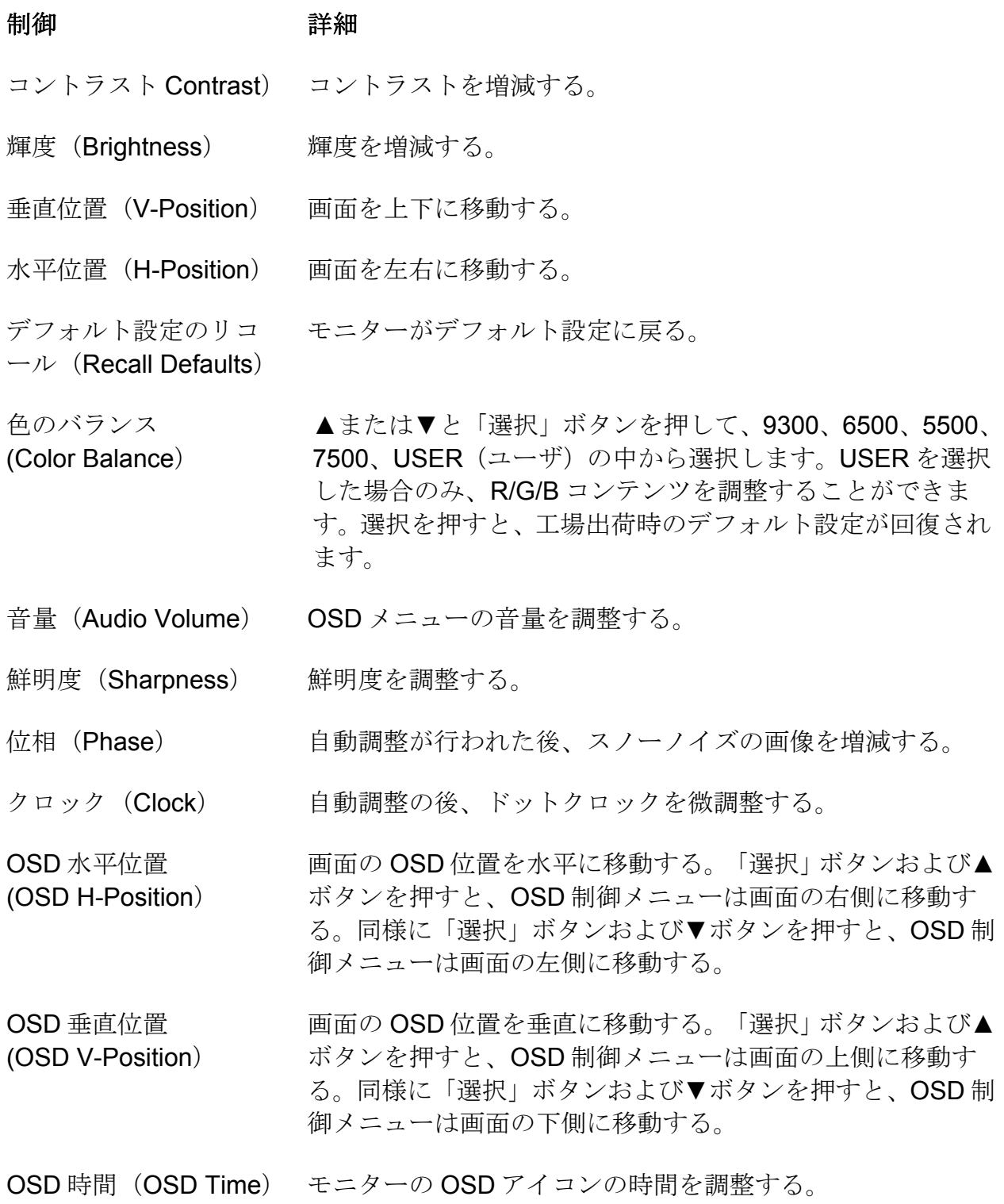

自動調整(Auto-Adjust) (1)「自動」を押してこの機能を起動する。自動調整によっ て垂直位置や水平位置、クロック、クロック位相(VGA のみ) を自動的に調整する。 (2)現在の解像度や水平周波数、垂直周波数を示す(DVI お よび VGA)。

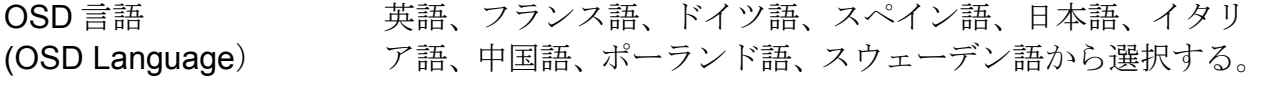

入力選択 (Input Select) DSUB アナログから DVI デジタルへビデオ源を選択する。

## **Sommario**

#### **FUNZIONAMENTO**

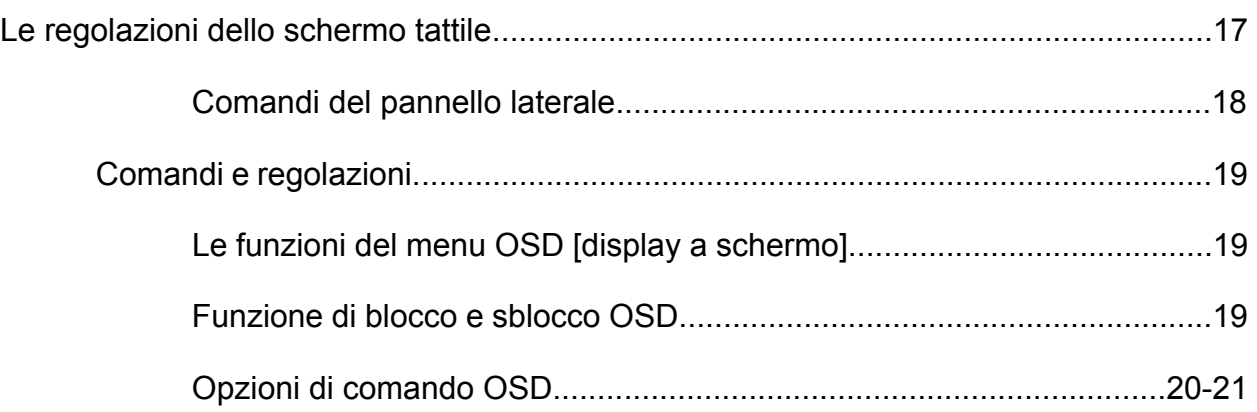

### **FUNZIONAMENTO**

### Le regolazioni dello schermo tattile

È improbabile che lo schermo tattile richieda regolazioni. Le variazioni nell'uscita video e nell'applicazione possono necessitare di regolazioni dello schermo tattile per ottimizzare la qualità di visualizzazione. A fini di miglior prestazione, lo schermo tattile deve funzionare in risoluzione nativa, 1280 x 1024 a 60-75 Hz. In Windows la risoluzione 1280 x 1024 viene impostata dal pannello di controllo del display.

Il funzionamento con altre risoluzioni peggiora la prestazione video. Tutte le regolazioni dei comandi vengono memorizzate automaticamente. Questa funzione solleva dall'incombenza di reimpostare le proprie preferenze ogni volta che lo schermo viene scollegato disinnestando la spina o azionando l'interruttore. Nel caso di interruzione dell'erogazione di corrente, le impostazioni dello schermo tattile non vanno perdute con ripristino di quelle di fabbrica. Il ripristino delle impostazioni di fabbrica è selezionabile dall'OSD.

## **Comandi del pannello laterale**

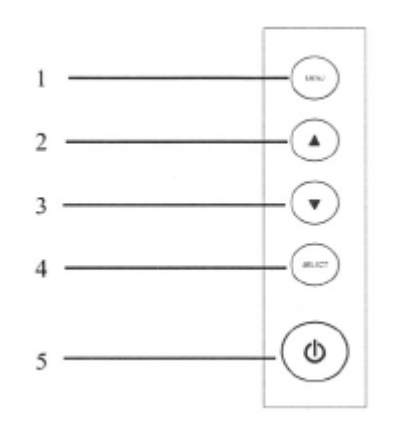

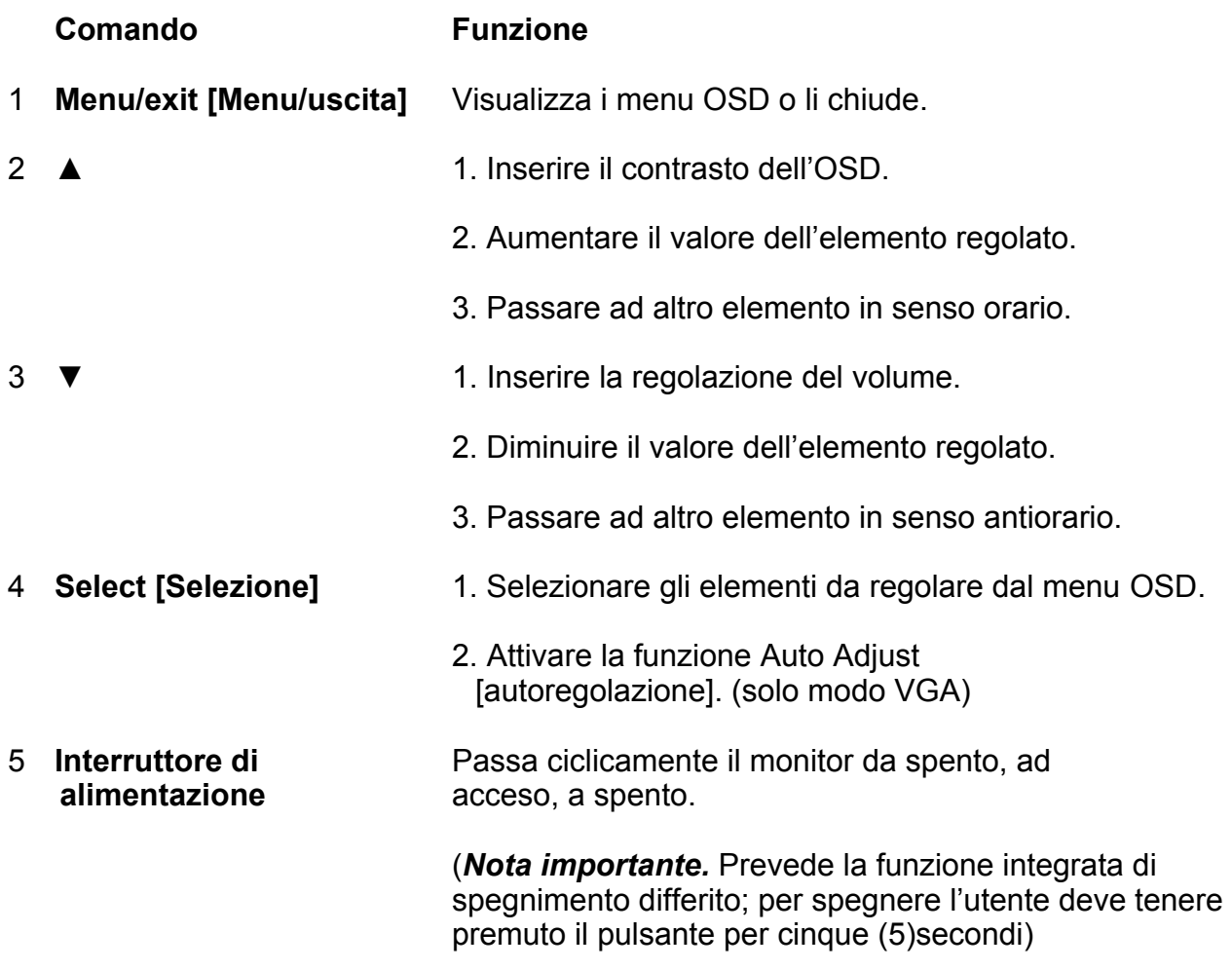

#### **Le funzioni del menu OSD**

Per visualizzare e selezionare le funzioni OSD:

- 1 Premere il tasto menu per attivare il menu OSD.
- 2 Spostarsi nel menu in senso orario o antiorario mediante i tasti ▲ e▼. Premere il tasto select sul monitor. Una volta selezionato, il parametro appare evidenziato.
- 3 Per uscire dalla schermata OSD in qualunque momento durante il funzionamento, premere il tasto menu. Se per un periodo anche breve non vengono premuti tasti, l'OSD automaticamente cessa di essere visualizzato.
- **NOTA** Se non viene rilevata attività di input per un periodo variabile tra 45 e 255 secondi, a seconda dell'impostazione di tempo OSD del monitor, l'OSD cessa di essere visualizzato. L'impostazione monitor predefinita è 45 secondi.

#### **Funzione di blocco e sblocco OSD**

- Per bloccare l'OSD, tenere premuti per 2 secondi i pulsanti menu e freccia in alto. Tenendo premuto il tasto viene visualizzata una finestra popup con le scritte "OSD unlock" [sblocco OSD] e "OSD lock" [blocco OSD] che si alternano ogni 2 secondi.
- Per bloccare Power, tenere premuti per 2 secondi i pulsanti menu e freccia in basso. Tenendo premuto il tasto viene visualizzata una finestra popup con le scritte "Power unlock" [sblocco alimentazione] e "Power lock" [blocco alimentazione] che si alternano ogni 2 secondi.
- Se OSD e/o Power sono bloccati, alla pressione dei tasti OSD non vengono visualizzate finestre.

### **Opzioni di comando OSD**

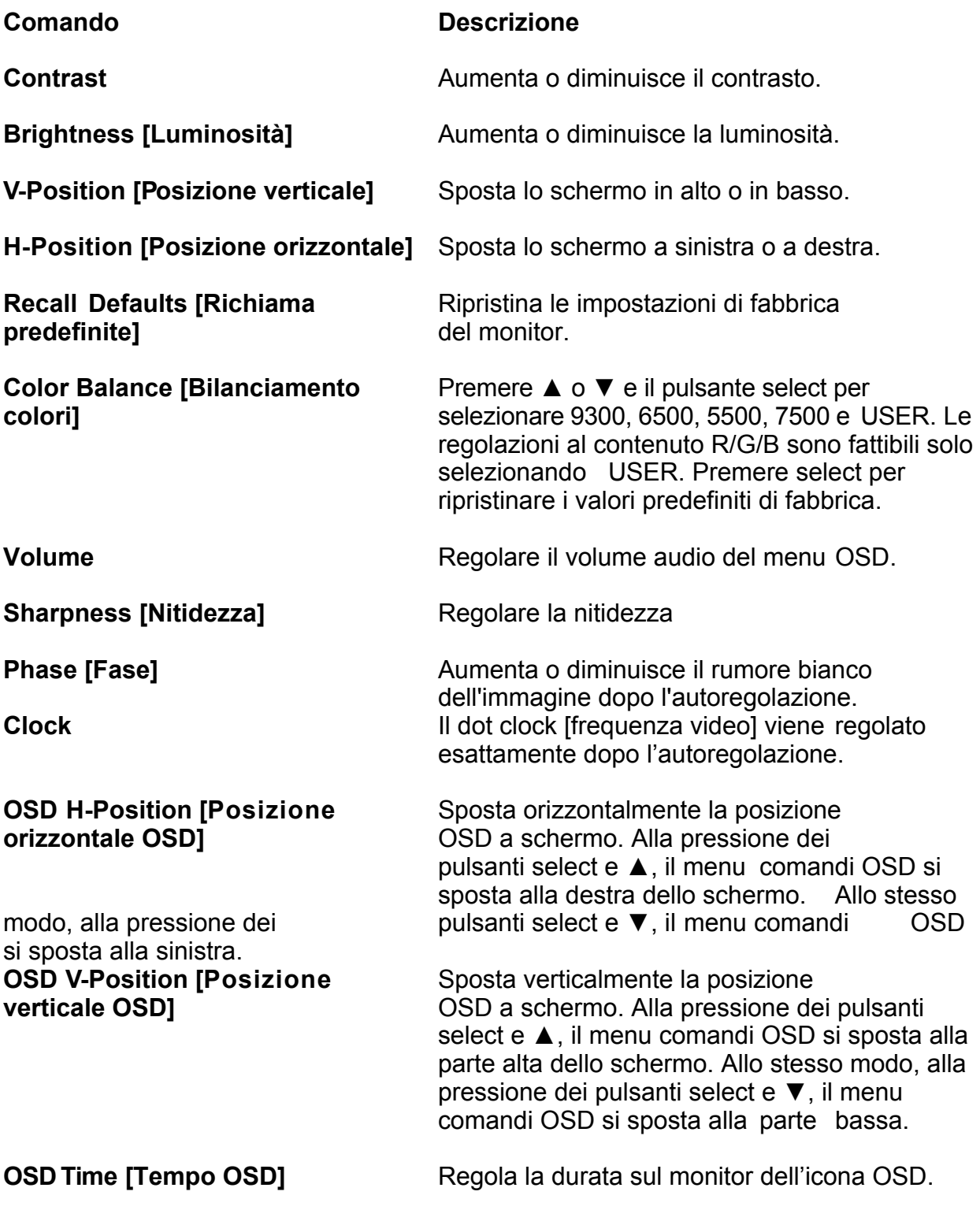

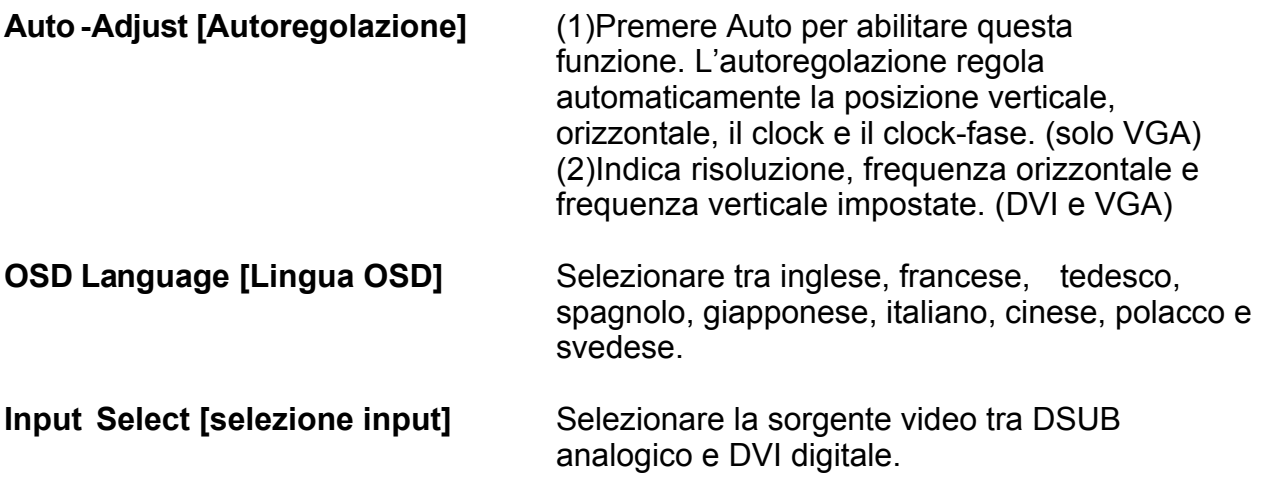

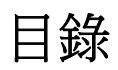

### 操作

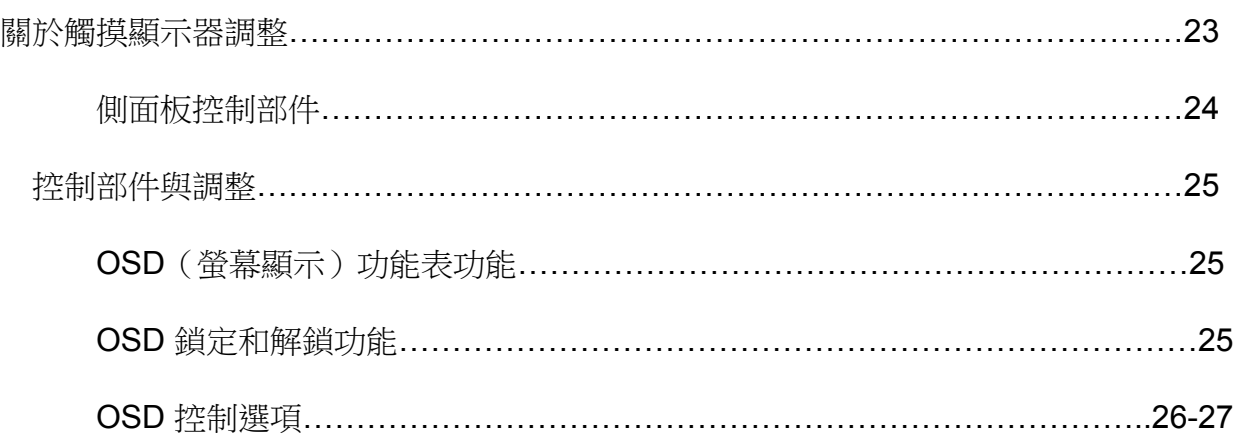

操作

#### 關於觸摸顯示器調整

觸摸顯示器可能不需要進行調整即可正常工作。但不同的視訊輸出和應用可能需要對觸摸 顯示器進行適當調整以便最佳化顯示品質。

為獲得最佳效能,觸摸顯示器應在原始解析度下(60-75 Hz 時 1280 x 1024)工作。使 用 Windows 中的顯示控制面板選擇 1280 x 1024 的解析度。在其他解析度下工作將降低 視訊效能。對控制部件所做的所有調整都會被自動儲存起來。利用此功能,您不必在每次 關閉觸摸顯示器電源之後再接通時重新進行設定。如果電源出現故障,觸摸顯示器的設定 將不會復原到出廠時的預設設定。要復原出廠設定,請從 OSD 進行選擇。

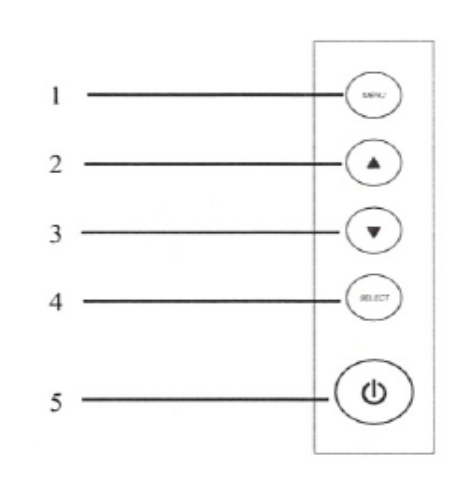

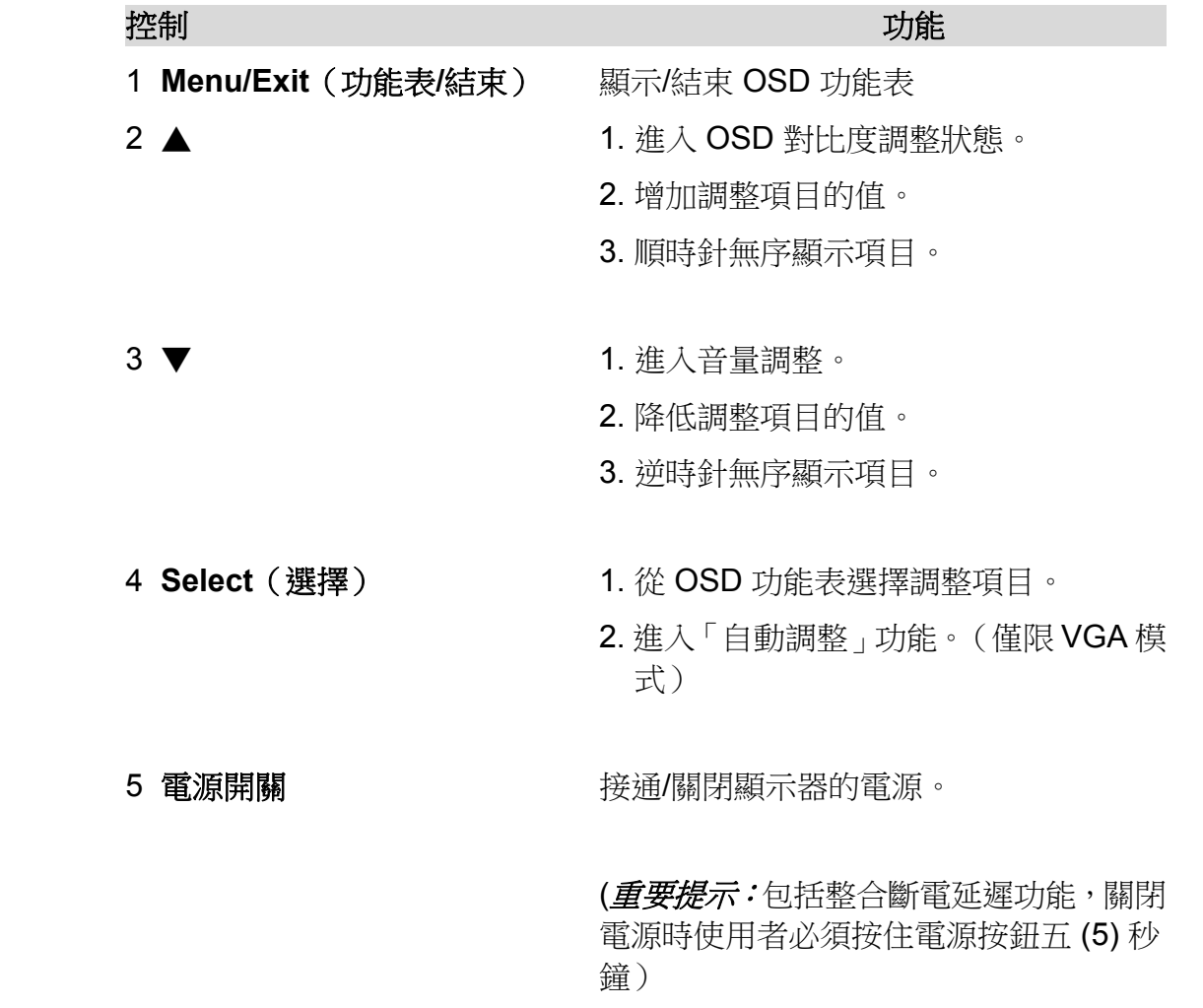

#### **OSD** 功能表功能

顯示和選擇 OSD 功能:

- 1 按「功能表」鍵以啟動 OSD 功能表。
- 2 使用 ▲ 或 ▼ 順時針或逆時針捲動功能表。按顯示器上的選擇鍵。被選取 的參數將突出顯示。
- 3 要在操作過程中隨時結束 OSD 螢幕,請按「功能表」鍵。如果在一段時 間內沒有按任何鍵,OSD 螢幕將自動消失。
- 注意:根據顯示器 OSD 上的 OSD 時間設定,OSD 螢幕會在檢測到 45 到 255 秒 沒有輸入活動時消失。顯示器預設設定為 45 秒。

#### **OSD** 鎖定和解鎖功能

- 要鎖定 OSD,按住「功能表」和「向上」按鈕 2 秒鐘。隨即彈出一個視窗, 顯示「OSD 解鎖」。您每按2秒鐘,該視窗會在「OSD 解鎖」和「OSD 鎖 定」之間切換。
- 要鎖定電源,按住「功能表」和「向下」按鈕 2 秒鐘。隨即彈出一個視窗, 顯示「電源解鎖」。您每按2秒鐘,該視窗會在「電源解鎖」和「電源鎖定」 之間切換。
- OSD 和/或「電源」被鎖定後,按 OSD 鍵時不會顯示任何視窗。

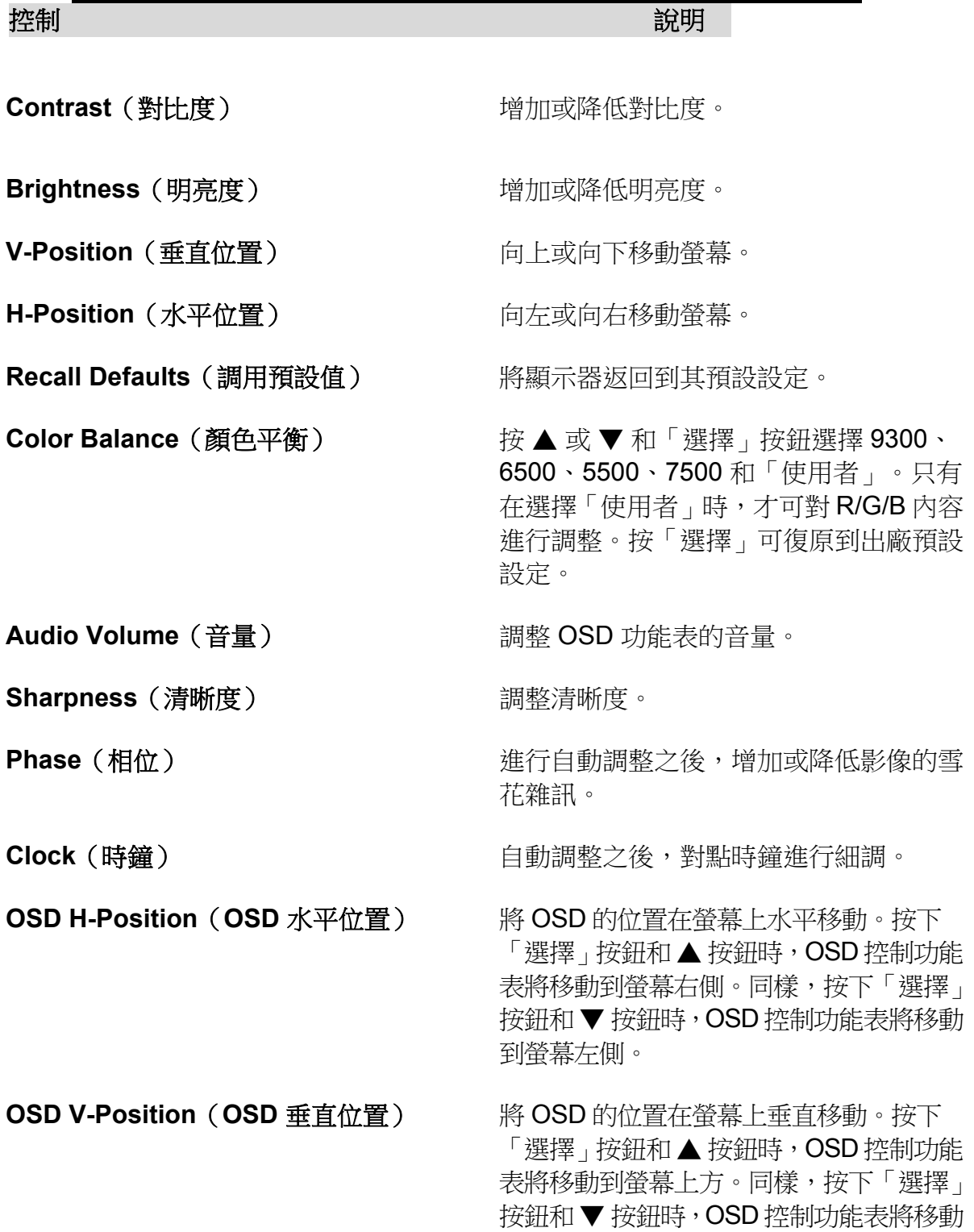

到螢幕下方。

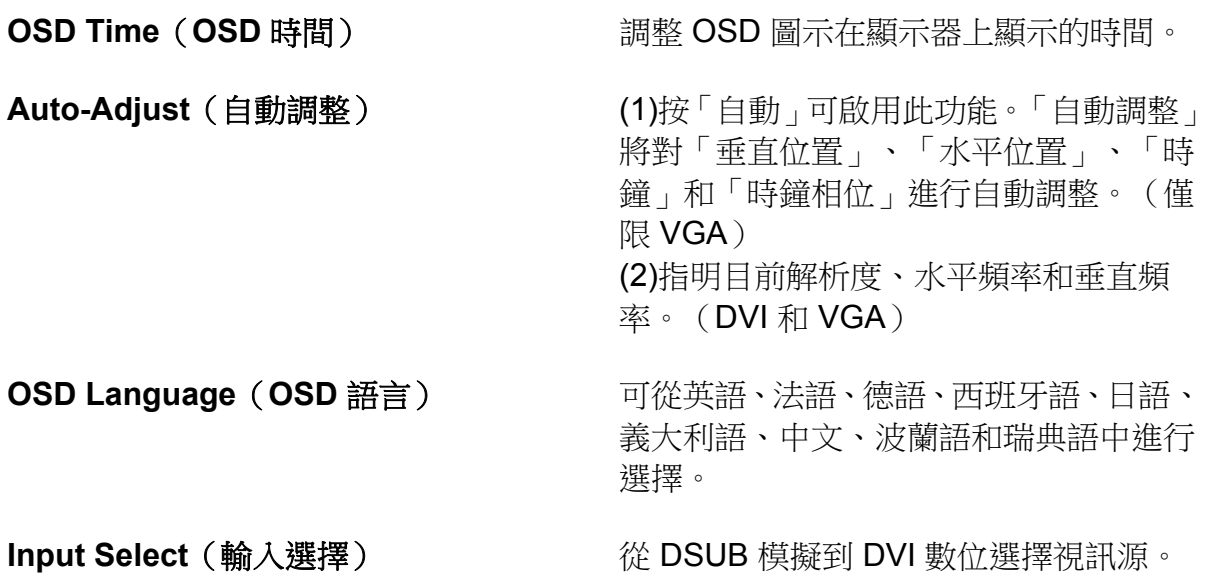

## **SPIS TREŚCI**

#### **OBSŁUGA**

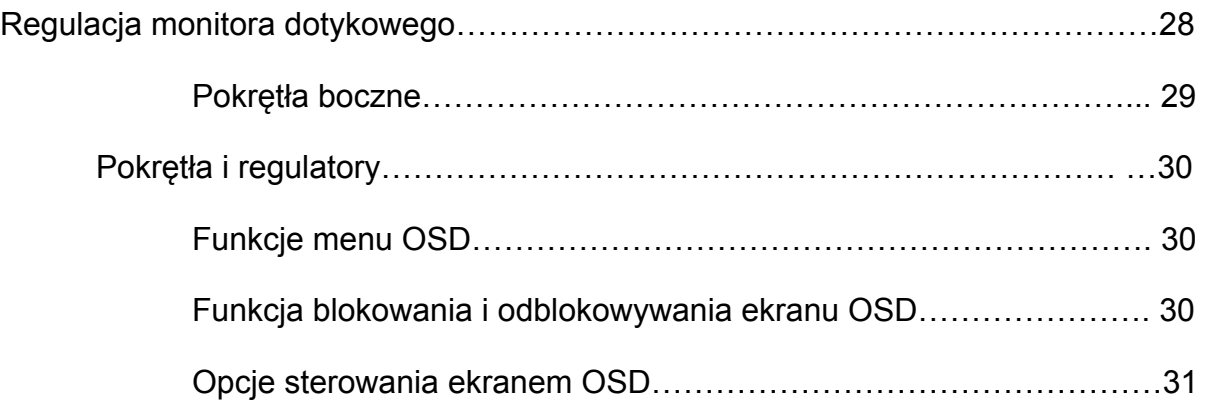

# OBSŁUGA

### Regulacja monitora dotykowego

Konieczność regulacji ustawień monitora dotykowego jest mało prawdopodobna. Do uzyskania jak najlepszej jakości obrazu, zmiany widoku i w aplikacjach mogą wymagać regulacji monitora dotykowego. Najlepszy obraz można uzyskać w rozdzielczości matrycy 1280 x 1024, przy 60-75 Hz. Rozdzielczość 1280 x 1024 należy ustawić z panelu sterowania systemu Windows. Inny sposób ustawiania rozdzielczości pogorszy jakość obrazu.

Wszystkie wprowadzane regulacje są automatycznie zapisywane w pamięci. Funkcja ta likwiduje konieczność przewracania własnych ustawień po każdym odłączeniu od sieci lub włączenie/wyłączeniu monitora dotykowego. W przypadku awarii zasilania nie zostaną przywrócone ustawienia fabryczne monitora dotykowego. Aby przywrócić ustawienia fabryczne, należy wybrać je z menu ekranowego (OSD).

### **Pokrętła boczne**

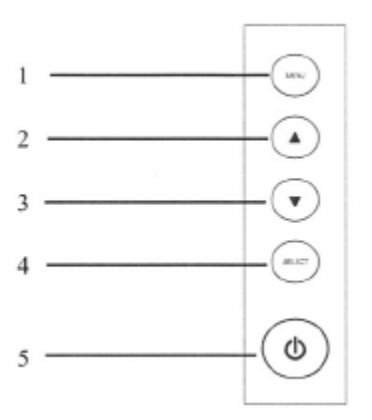

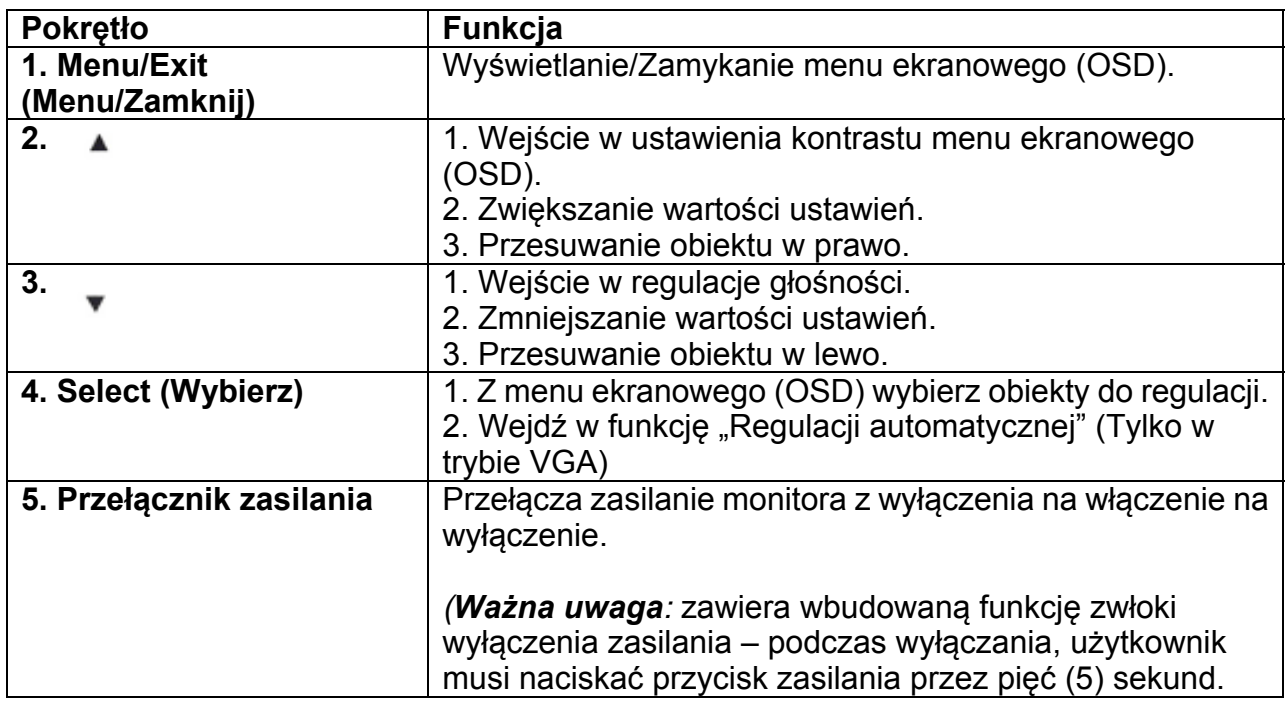

#### **Pokrętła i regulatory**

#### **Funkcje menu OSD**

Aby wyświetlić i wybrać funkcje menu OSD:

- 1. Nacisnąć przycisk menu, aby włączyć menu OSD.
- 2. Przyciskami ▲ ▼ można przewijać menu w prawo lub w lewo. Na monitorze nacisnąć przycisk wyboru. Parametry zostaną podświetlone po zaznaczeniu.
- 3. Aby w każdej chwili wyjść z ekranu OSD, nacisnąć klawisz Menu. Jeśli przez krótki czas, nie zostanie naciśnięty żaden przycisk menu OSD automatycznie zniknie.

**UWAGA:** Ekran OSD zniknie, jeśli w ciągu 45 do 255 sekund nie zostanie wykryta żadna aktywność, zależnie od ustawienia czasu w OSD monitora. Domyślnie ustawiony czas blokowania i odblokowywania funkcji OSD wynosi 45 sekund.

#### **Funkcja blokowania i odblokowywania ekranu OSD**

- Aby zablokować OSD, nacisnąć i przytrzymać przez 2 sekundy przycisk Menu i strzałkę "w górę". Pojawi się okno "Odblokuj OSD" ("OSD unlock") i co 2 sekundy będzie się zmieniać z "Odblokuj OSD" ("OSD unlock") na "Zablokowane OSD" ("OSD Lock").
- Aby zablokować zasilanie, przez 2 sekundy naciskać przycisk Menu i strzałke "w dół". Pojawi się okno "Odblokuj zasilanie" ("Power unlock")i co 2 sekundy będzie się zmieniać z "Odblokuj zasilanie" ("Power unlock") na "Zablokuj zasilanie" ("Power Lock").
- Gdy menu ekranowe (OSD) i zasilanie są zablokowane, podczas naciskania przycisków menu ekranowego (OSD), nie pojawi się żadne okno.

## **Opcje sterowania ekranem OSD**

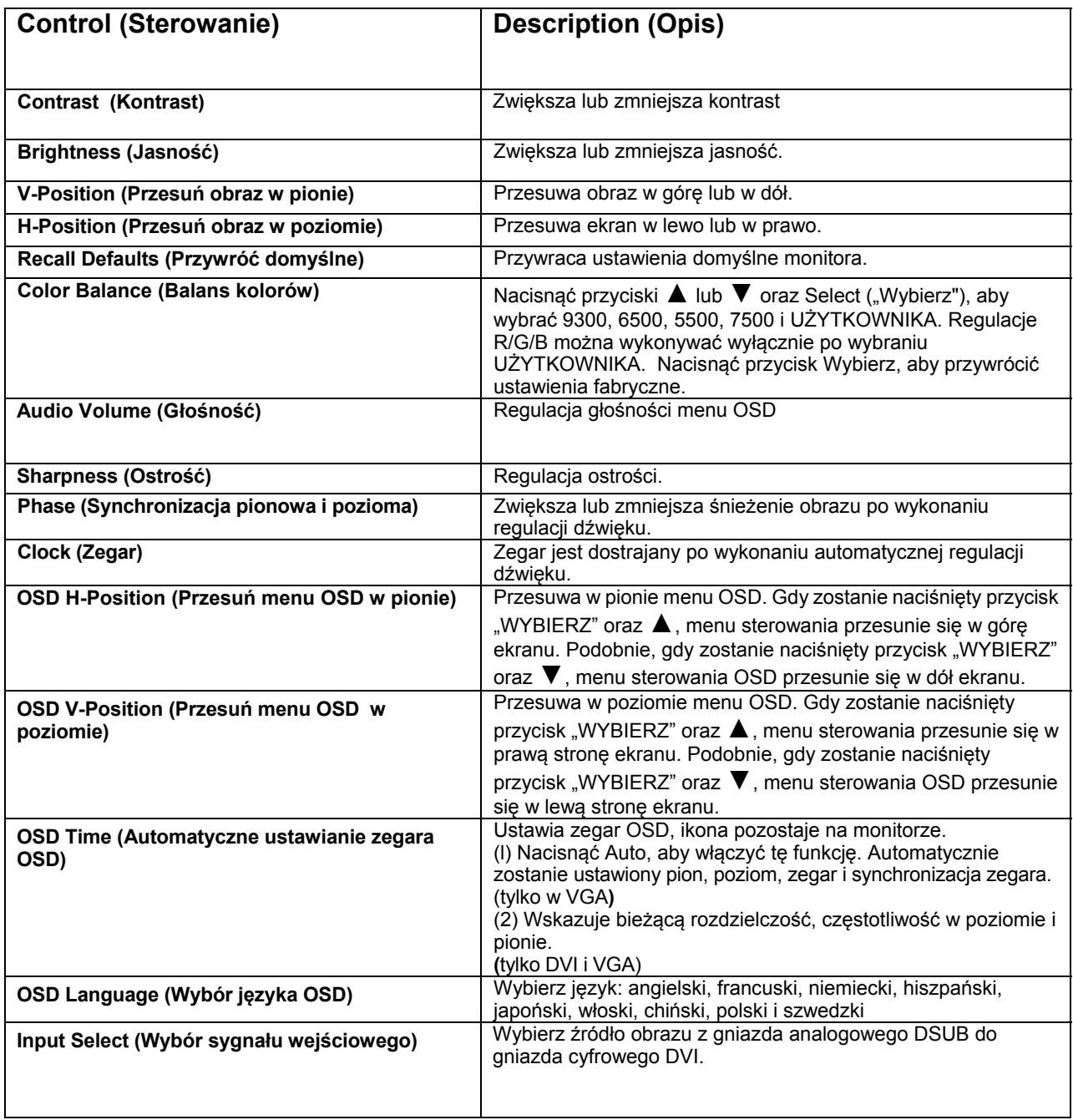

## Innehållsförteckning

#### **DRIFT**

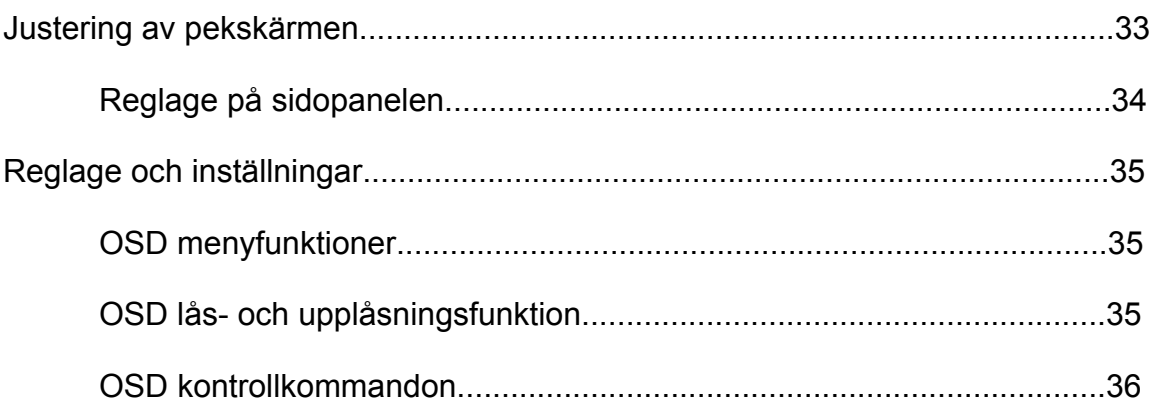

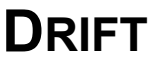

#### **Justering av pekskärmen**

Din pekskärm behöver sannolikt inte justeras. Variationer i videosignaler och användningsområden kan medföra att du behöver justera din pekskärm för att optimera skärmens bildkvalitet. För bästa resultat bör din skärm vara inställd på standardupplösningen, dvs. 1280 x 1024 vid 60 - 75 Hz. Välj menyalternativet Skärm i kontrollpanelen i Windows för att välja upplösningen 1280 x 1024. Om du arbetar med en annan upplösning kommer du att uppleva en sämre bildkvalitet.

 $\mathcal{L}_\mathcal{L} = \mathcal{L}_\mathcal{L} = \mathcal{L}_\mathcal{L}$ 

Alla anpassningar som du gör sparas automatiskt. Denna funktion gör att du inte behöver göra om alla inställningar som du gjort varje gång du kopplar ur eller slår av/på din pekskärm. Vid strömavbrott återgår pekskärmens inställningar inte till fabriksinställningarna. Om du vill gå tillbaka till fabriksinställningarna kan du göra detta via OSD-menyn.

## **Reglage på sidopanelen**

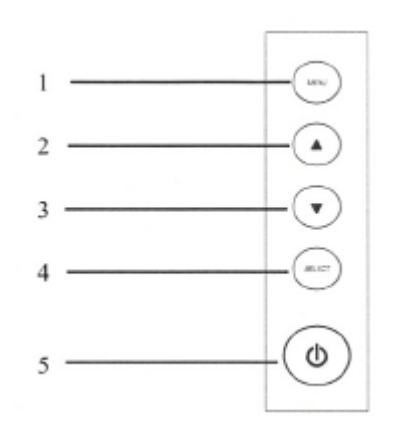

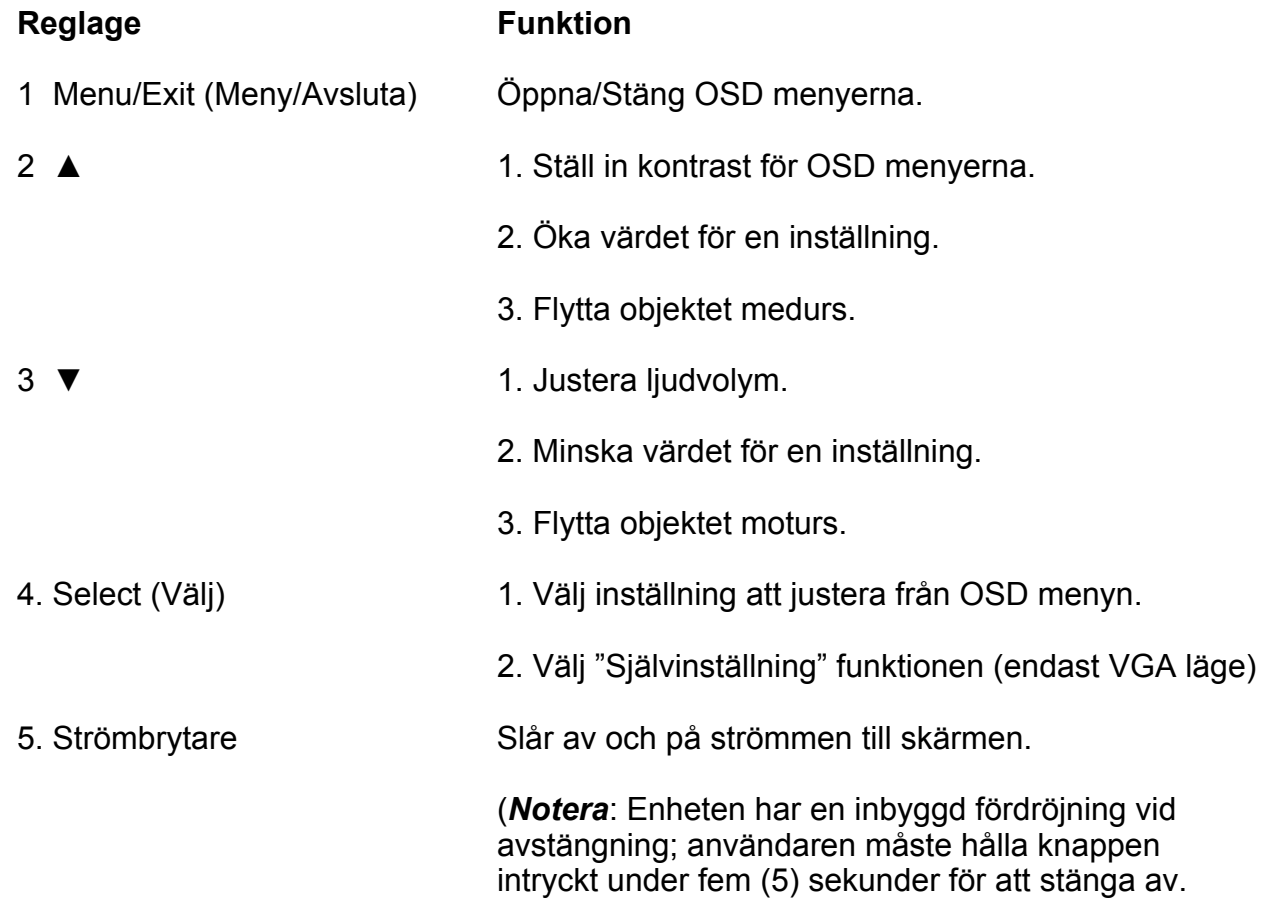

#### **OSD menyfunktioner**

För att visa och välja OSD meny funktioner:

- 1. Tryck ned Meny knappen för att aktivera OSD menyn.
- 2. Använd ▲eller ▼för att förflytta dig medurs eller moturs genom menyerna. Tryck på Välj knappen på skärmen. Det värde som väljs lyses upp.

 **\_\_\_\_\_\_\_\_\_\_\_\_\_\_\_\_\_\_\_\_\_\_\_\_\_\_\_\_\_\_\_\_\_\_\_\_\_\_\_\_\_\_\_\_\_\_\_\_\_\_\_\_\_\_\_\_\_\_\_\_** 

- 3. För att gå ut ur OSD menyn kan du när som helst trycka på meny tangenten. Om ingen tangent trycks ned efter en viss tid försvinner OSD menyn automatiskt.
- **OBS:** OSD skärmen försvinner om ingen input detekteras inom 45 till 255 sekunder. Den faktiska tidrymden beror på pekskärmens tidsinställning för OSD menyn. Standardinställningen för skärmen är 45 sekunder.

 **\_\_\_\_\_\_\_\_\_\_\_\_\_\_\_\_\_\_\_\_\_\_\_\_\_\_\_\_\_\_\_\_\_\_\_\_\_\_\_\_\_\_\_\_\_\_\_\_\_\_\_\_\_\_\_\_\_\_\_\_** 

#### **OSD lås- och upplåsningsfunktion**

- För att låsa OSD menyn: Tryck ned Meny och Upp knapparna under 2 sekunder. Ett fönster med följande text öppnas upp "OSD unlock" (OSD upplåst) men efter det att du håller knapparna nedtryckta under 2 sekunder ändras texten från "OSD unlock" (OSD upplåst) till "OSD Lock" (OSD låst).
- För att låsa strömmen: Tryck ned Meny och ned knapparna under 2 sekunder. Ett fönster med följande text öppnas upp "Power unlock" (Ström upplåst) men efter det att du håller knapparna nedtryckta under 2 sekunder ändras texten från "Power unlock" (Ström upplåst) till "Power Lock" (Ström låst).
- Då OSD och ström är låsta öppnas inga fönster då OSD knappar trycks.

#### **OSD kontrollkommandon**

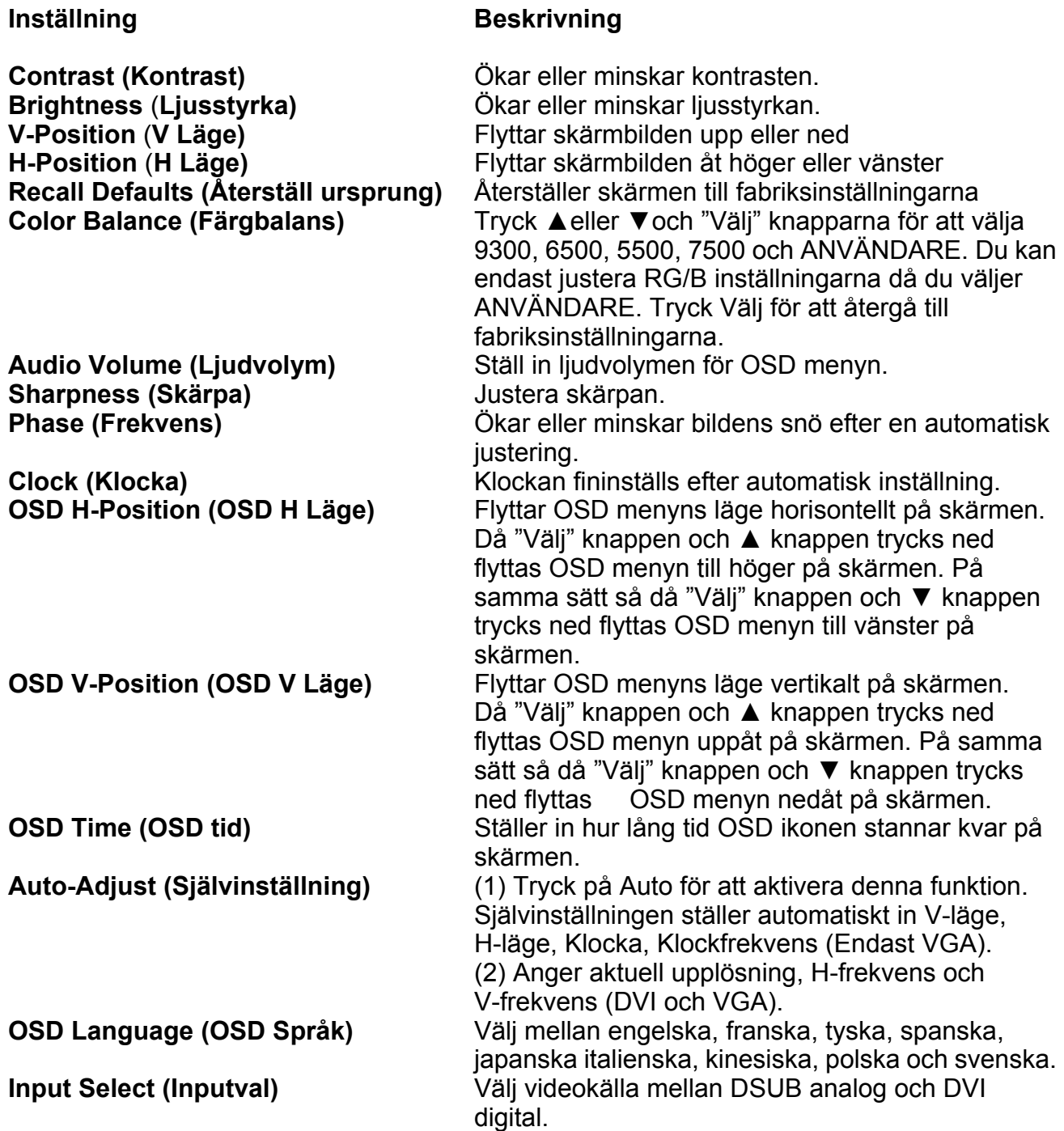

**\_\_\_\_\_\_\_\_\_\_\_\_\_\_\_\_\_\_\_\_\_\_\_\_\_\_\_\_\_\_\_\_\_\_\_\_\_\_\_\_\_\_\_\_\_\_\_\_\_\_\_\_\_\_\_\_\_\_\_\_**

## **INHALT**

### **BETRIEB**

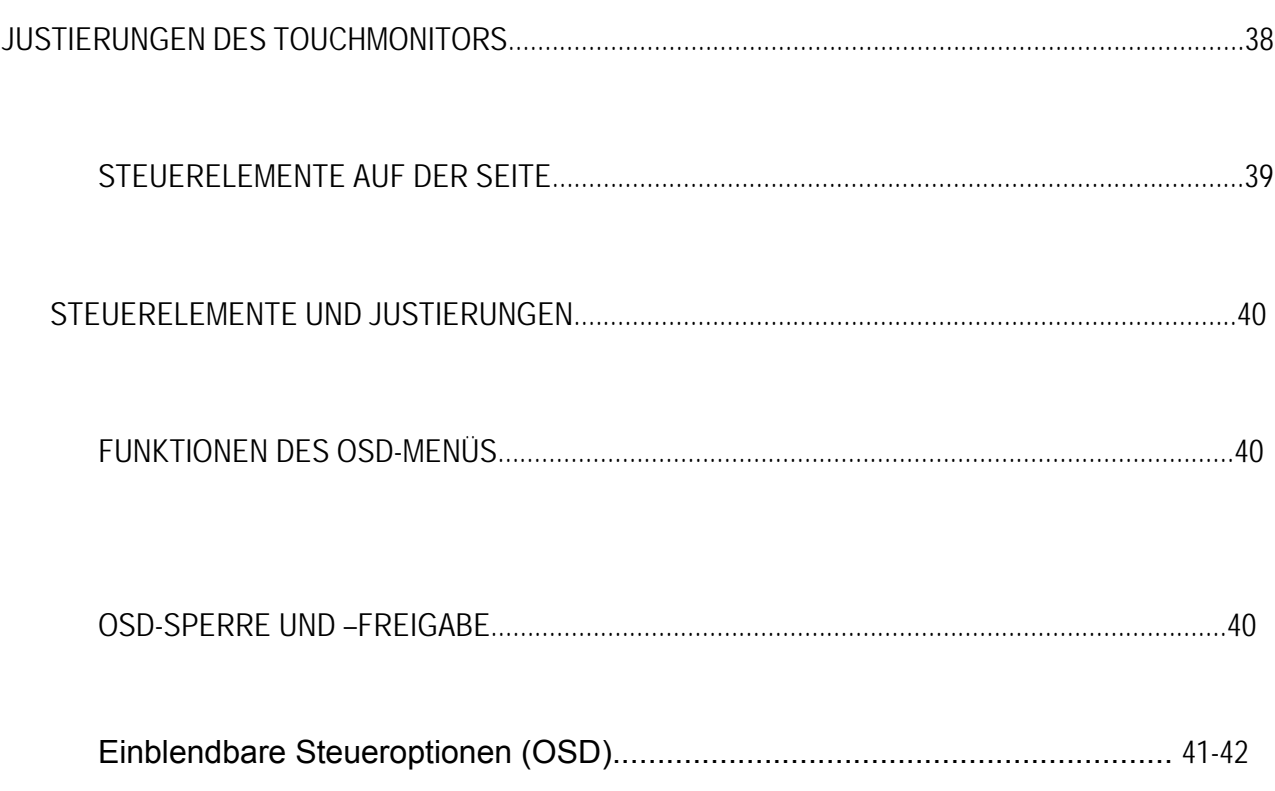

#### Justierungen des Touchmonitors

Es ist nicht sehr wahrscheinlich, dass Ihr Touchmonitor justiert werden muss. Aufgrund unterschiedlicher Videoausgabe und Anwendungen können Sie jedoch möglicherweise durch Justierung Ihres Touchmonitors die Anzeigequalität optimieren. Die beste Leistung erzielen Sie, wenn Ihr Touchmonitor in seiner nativen Auflösung von 1280 x 1024 bei einer Frequenz von 60-75 Hz betrieben wird. Wählen Sie in den Bildschirmeinstellungen von Windows eine Auflösung von 1280 x 1024 aus. Der Betrieb mit anderen Auflösungen beeinträchtigt die Videoleistung.

Alle Justierungen, die Sie über die Steuerelemente vornehmen, werden automatisch gespeichert, sodass Sie nicht jedes Mal, wenn Sie Ihren Touchmonitor ein- oder ausschalten oder die Stromversorgung unterbrechen, diese Einstellungen erneut vornehmen müssen. Selbst im Falle eines Stromausfalls wird Ihr Touchmonitor nicht auf die werksseitigen Spezifikationen zurückgesetzt. Wenn Sie den Touchmonitor auf die werksseitigen Einstellungen zurücksetzen möchten, können Sie dies über das OSD machen.

## **Steuerelemente auf der Seite**

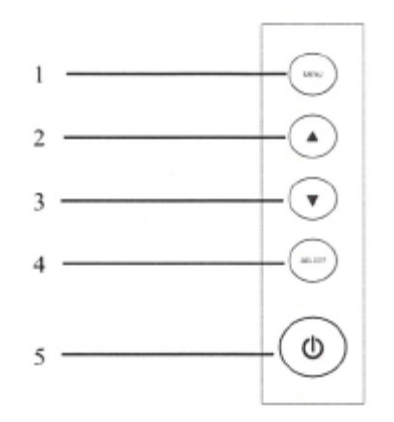

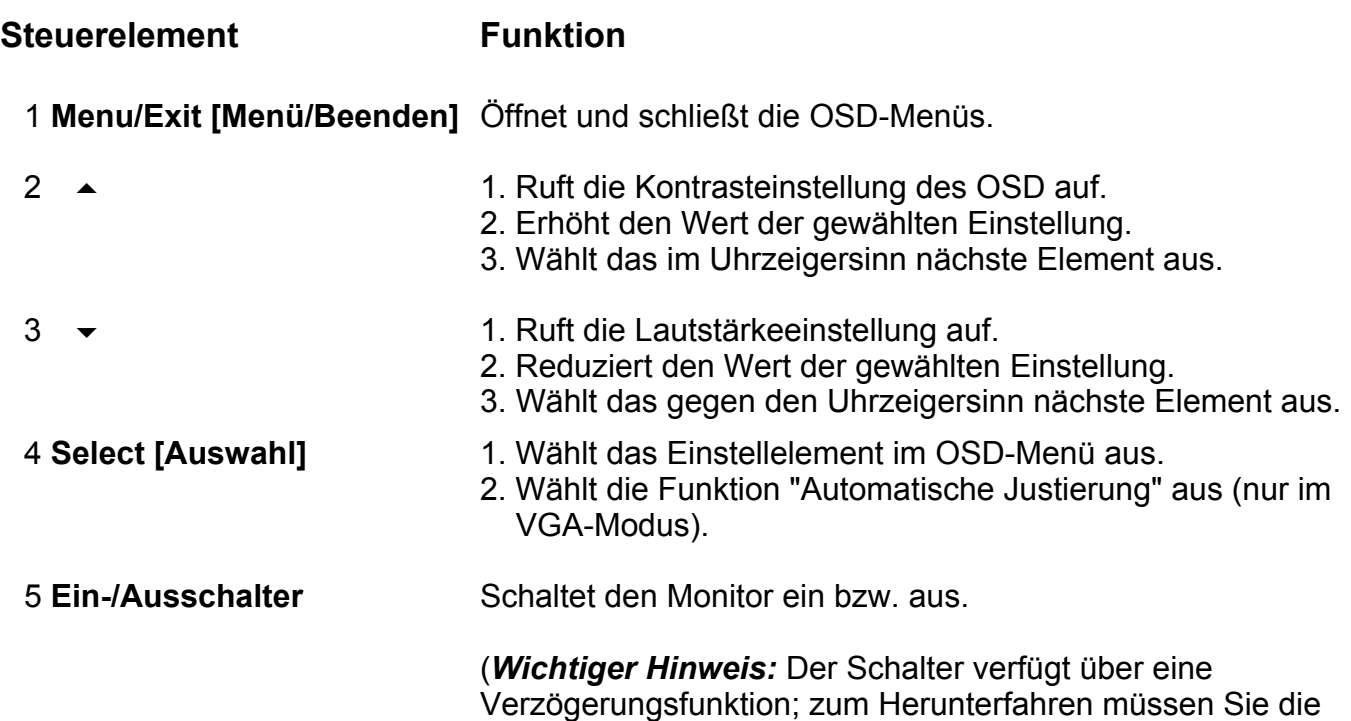

Taste 5 Sekunden lang drücken.)

### **Steuerelemente und Justierung**

Funktionen des OSD-Menüs

So zeigen Sie die OSD-Funktionen an und wählen sie aus:

- 1. Drücken Sie die Menütaste, um das OSD-Menü aufzurufen.
- 2. Navigieren Sie mit den Tasten  $\triangle$  und  $\triangledown$  im Uhrzeigersinn bzw. gegen den Uhrzeigersinn durch das Menü. Drücken Sie die Auswahltaste auf dem Monitor. Der ausgewählte Parameter wird hervorgehoben.
- 3. Drücken Sie die Menütaste, um den OSD-Bildschirm zu schließen. Werden für eine kurze Zeit keine Tasten gedrückt, wird das OSD automatisch ausgeblendet.

**HINWEIS**: Der OSD-Bildschirm wird ausgeblendet, wenn für einen Zeitraum von 45-255 Sekunden keine Eingabeaktivitäten festgestellt werden. Die tatsächliche Zeit hängt von der OSD-Zeiteinstellung im OSD des Monitors ab; der Standardwert beträgt 45 Sekunden.

OSD-Sperre und -Freigabe

- Um das OSD zu sperren, halten Sie die Menütaste und die Taste  $\blacktriangle$  2 Sekunden lang gedrückt. Es erscheint ein Fenster mit der Meldung "OSD unlock"[OSD-Freigabe]. Solange Sie die Tasten gedrückt halten, wechselt der Text alle 2 Sekunden von "OSD unlock" zu "OSD lock"[OSD-Sperre].
- Um die Ein-/Ausschalttaste zu sperren, halten Sie die Menütaste und die Taste  $\blacktriangleright$ 2 Sekunden lang gedrückt. Es erscheint ein Fenster mit der Meldung "Power unlock" [Ein-/Ausschaltfreigabe]. Solange Sie die Tasten gedrückt halten, wechselt der Text alle 2 Sekunden von "Power unlock" zu "Power lock" [Ein-/Ausschaltsperre].
- Solange das OSD und die Ein-/Ausschalttaste gesperrt sind, wird auf Drücken der OSD-Tasten kein Fenster angezeigt.

### **Einblendbare Steueroptionen (OSD)**

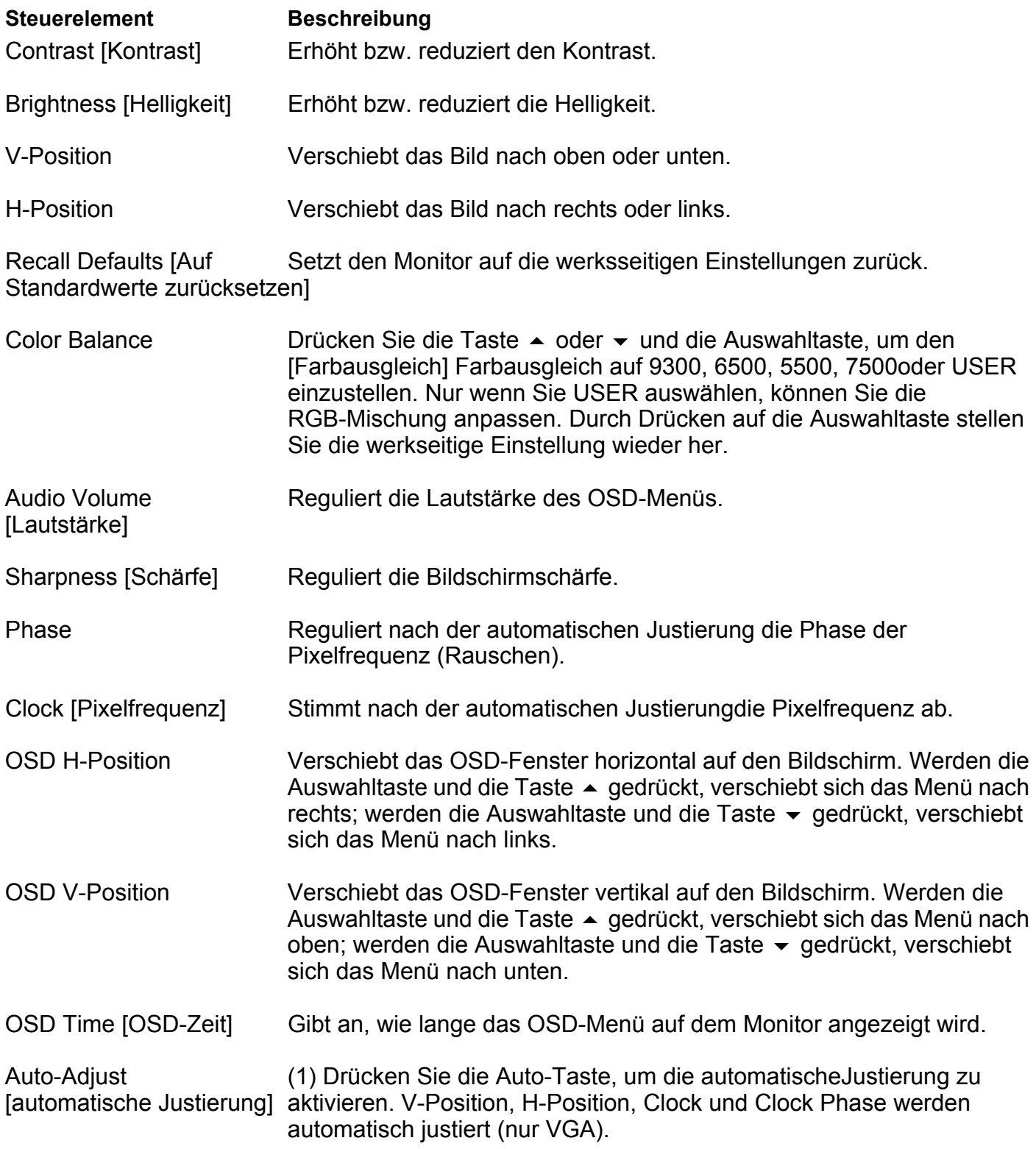

(2) Zeigt die aktuelle Auflösung, H-Frequenz

und V-Frequenz an (DVI und VGA).

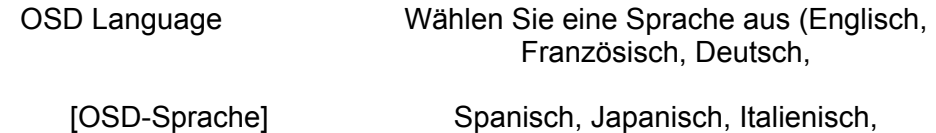

Chinesisch, Polnisch oder Schwedisch).

Input Select [Eingang auswählen] Wählen Sie die Videoquelle aus (DSUB

analog bis DVI digital).